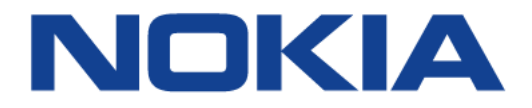

# **Nokia FastMile 5G Gateway 3 5G12-13W-A**

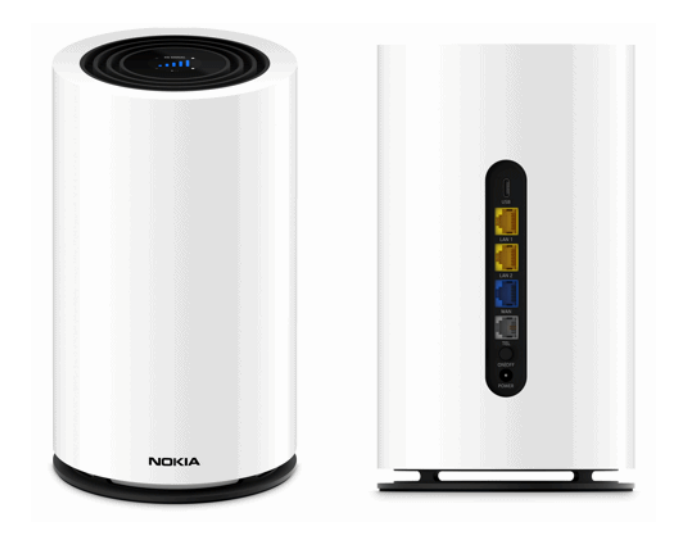

# **User Guide for Oceania**

**June 2022**

**© 2022 Nokia. Nokia Confidential Information** Use subject to agreed restrictions on disclosure and use. Nokia is committed to diversity and inclusion. We are continuously reviewing our customer documentation and consulting with standards bodies to ensure that terminology is inclusive and aligned with the industry. Our future customer documentation will be updated accordingly.

This document includes Nokia proprietary and confidential information, which may not be distributed or disclosed to any third parties without the prior written consent of Nokia.

This document is intended for use by Nokia's customers ("You"/"Your") in connection with a product purchased or licensed from any company within Nokia Group of Companies. Use this document as agreed. You agree to notify Nokia of any errors you may find in this document; however, should you elect to use this document for any purpose(s) for which it is not intended, You understand and warrant that any determinations You may make or actions You may take will be based upon Your independent judgment and analysis of the content of this document.

Nokia reserves the right to make changes to this document without notice. At all times, the controlling version is the one available on Nokia's site.

No part of this document may be modified.

NO WARRANTY OF ANY KIND, EITHER EXPRESS OR IMPLIED, INCLUDING BUT NOT LIMITED TO ANY WARRANTY OF AVAILABILITY, ACCURACY, RELIABILITY, TITLE, NON-INFRINGEMENT, MERCHANTABILITY OR FITNESS FOR A PARTICULAR PURPOSE, IS MADE IN RELATION TO THE CONTENT OF THIS DOCUMENT. IN NO EVENT WILL NOKIA BE LIABLE FOR ANY DAMAGES, INCLUDING BUT NOT LIMITED TO SPECIAL, DIRECT, INDIRECT, INCIDENTAL OR CONSEQUENTIAL OR ANY LOSSES, SUCH AS BUT NOT LIMITED TO LOSS OF PROFIT, REVENUE, BUSINESS INTERRUPTION, BUSINESS OPPORTUNITY OR DATA THAT MAY ARISE FROM THE USE OF THIS DOCUMENT OR THE INFORMATION IN IT, EVEN IN THE CASE OF ERRORS IN OR OMISSIONS FROM THIS DOCUMENT OR ITS CONTENT.

Copyright and trademark: Nokia is a registered trademark of Nokia Corporation. Other product names mentioned in this document may be trademarks of their respective owners.

© 2022 Nokia.

# **Table of contents**

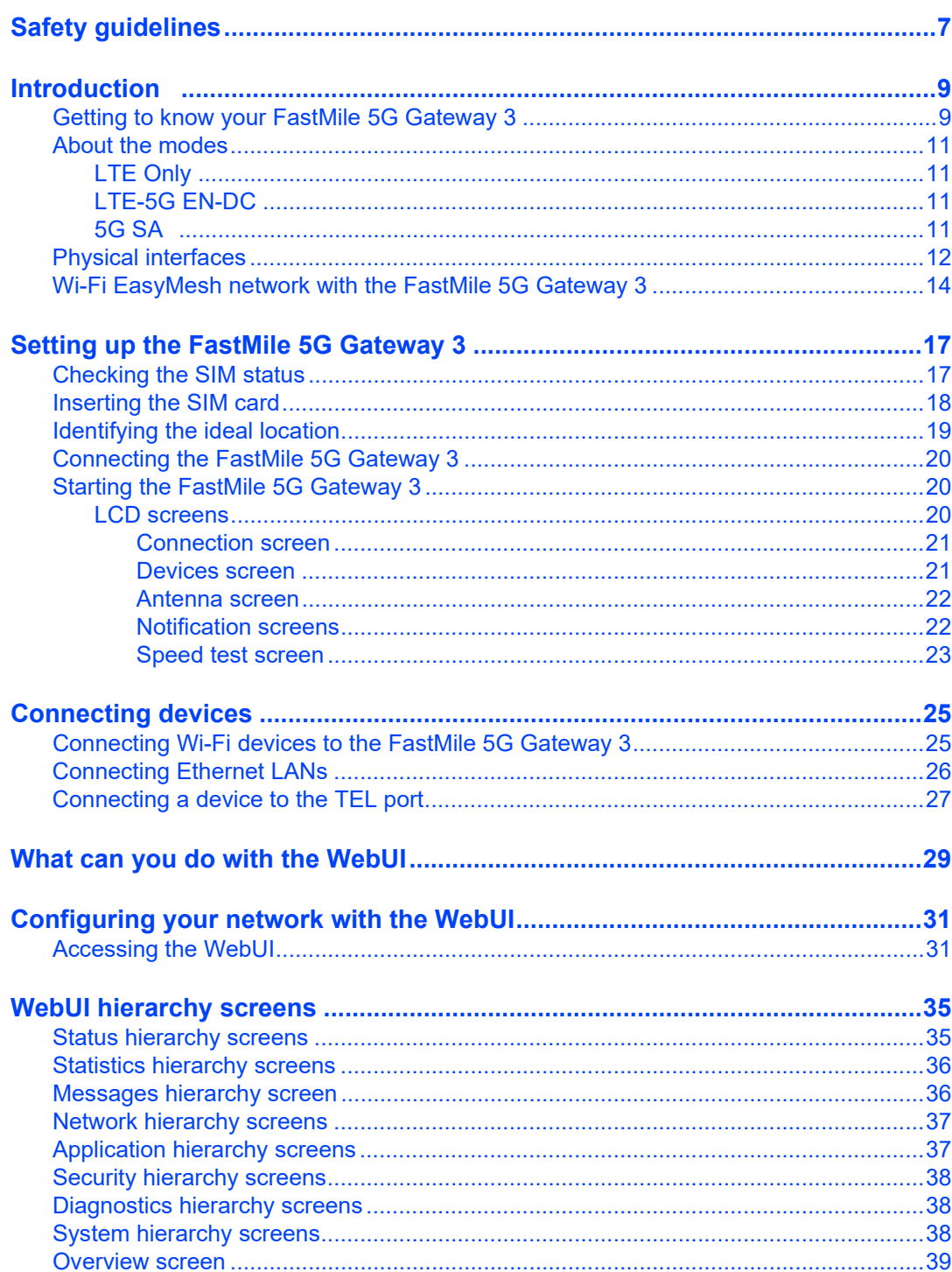

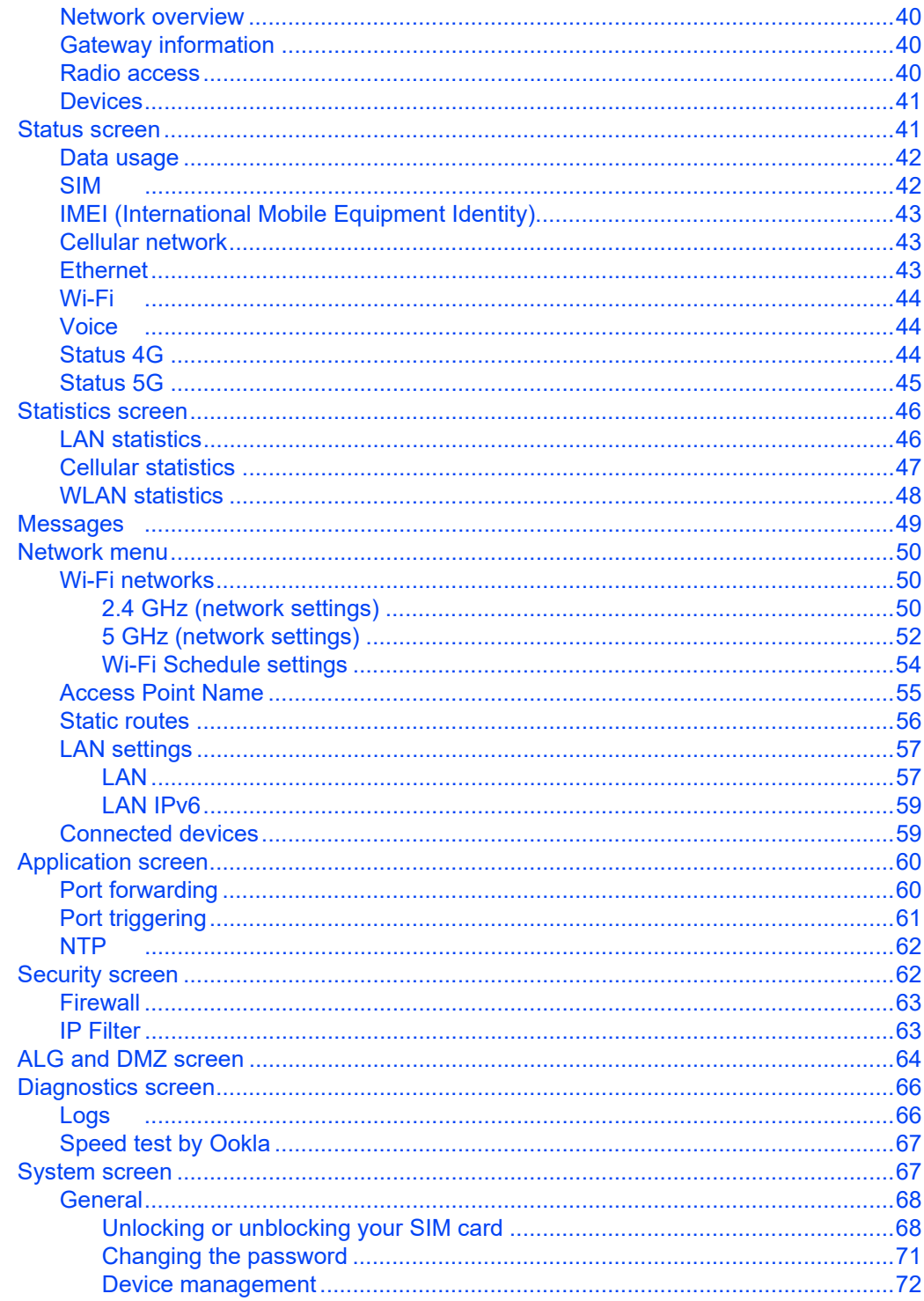

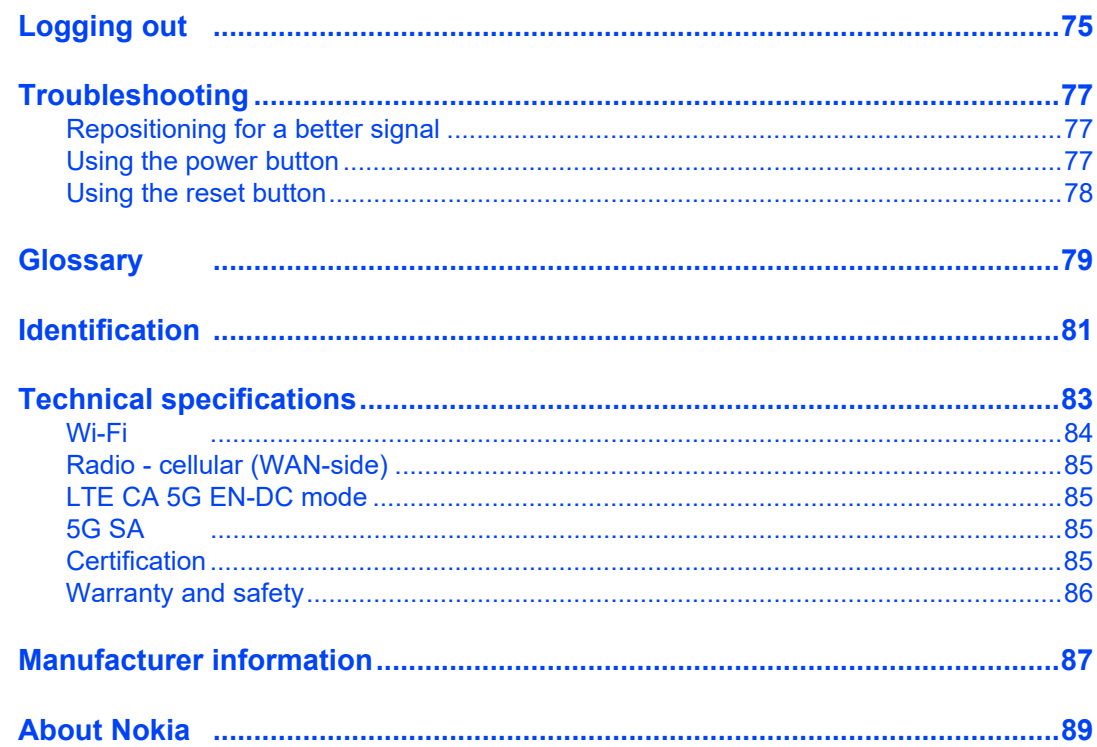

User Guide for Oceania

## <span id="page-6-0"></span>**Safety guidelines**

Follow these guidelines when using the FastMile 5G Gateway 3:

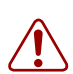

**Warning:** If the gateway is dropped -especially on a hard surface-or in case of suspected damage, contact your service provider or the device was purchased.

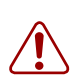

**Warning:** The FastMile 5G Gateway 3 must be used with power cables supplied with the equipment.

## <span id="page-8-0"></span>**Introduction**

Thank you for purchasing the FastMile 5G Gateway 3.

This document explains how to operate the FastMile 5G Gateway 3 at home to achieve the best performance from the 4G/LTE or 5G network.

The contents of this guide are subject to change without notice.

## <span id="page-8-1"></span>**Getting to know your FastMile 5G Gateway 3**

You will find the following items in the box:

- FastMile 5G Gateway 3
- (1) power adapter
- (1) Quick Start Guide (QSG)
- (1) warranty card
- (1) safety card

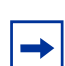

**Note:** The FastMile 5G Gateway 3 provides one power adapter that mounts directly to the wall. The label indicates 48W.

The FastMile 5G Gateway 3 typically has 4G/LTE and/or 5G mobile network connectivity in the upstream (WAN) direction and the Nokia Wi-Fi connectivity in the downstream (LAN) direction:

#### *Figure 1* **Network connections of the FastMile 5G Gateway 3**

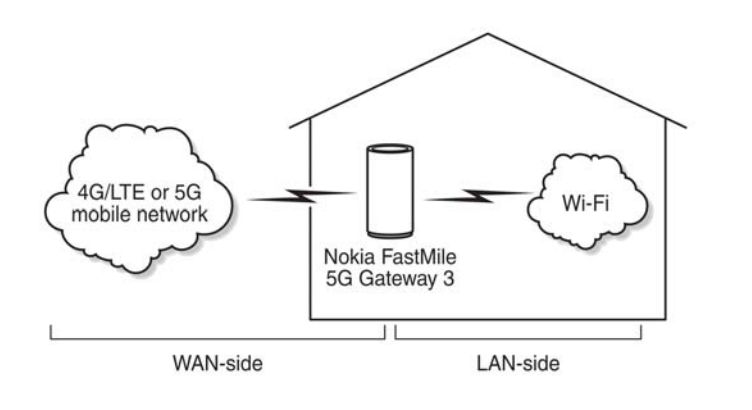

36322

TheFastMile 5G Gateway 3 supports 5G NR and 4G LTE WAN connectivity. The device is compliant with 3GPP Rel-15 standards. Actual throughputs will vary based on aggregated bandwidths, network topology, network load, and radio conditions. Your device can operate either in 5G NR or in 4G LTE. Where both 4G and 5G are available, the FastMile 5G Gateway 3 supports dual connectivity EN-DC.

5G NR provides best download and upload speeds, thus improved user experience for data services such as Internet browsing and video streaming. In case 5G NR coverage is not available in your area, the device can also operate with 4G LTE only as your WAN connection.

The FastMile 5G Gateway 3 provides the following features:

- 4G and 5G WAN connection
- 4G/LTE multi-band omni-directional antenna connectivity (up to 5dBi)
- TEL port for voice service: TEL port may be blocked and unavailable to certain providers
- 5G NSA/SA omni-directional antenna and high gain directional antenna connectivity depending on 5G FR1 band (up to 11dBi)
- 5G NSA/SA WAN connectivity with omni and high gain antennas
- self-contained integrated residential gateway
- Nokia Wi-Fi connectivity:
	- 4x4 IEEE 802.11ax 2.4 GHz (40 MHz) WLAN interface, with MU-MIMO
	- 4x4 IEEE 802.11ax 5 GHz (80 MHz) WLAN interface, with MU-MIMO
	- Wi-Fi 5 support (IEEE 802.11ac)
	- Wi-Fi 6 support (IEEE 802.11ax) dual band 4+4 connectivity
	- backward compatible with 802.11a/b/g/n/ac
- PIN-locked SIM cards: a SIM PIN number is required to unlock the SIM card and a SIM PUK and PIN number are required to unblock the SIM card
- one logical temperature sensor on IPQ and one logical temperature sensor on the modem
- supports WebUI configuration to enable or disable single SSID: if enabled the CPE will merge 2.4 GHz band SSID and 5 GHz band SSID, and automatically select the frequency band that provides a faster speed
- can operate in the following modes:
	- LTE-only
	- LTE-5G EN-DC
	- $-5G$  SA

### <span id="page-10-0"></span>**About the modes**

### <span id="page-10-1"></span>**LTE Only**

When operating in the LTE-only mode, the FastMile 5G Gateway 3 will only use the 4G/LTE network to connect to the service provider's network.

### <span id="page-10-2"></span>**LTE-5G EN-DC**

When operating in the LTE-5G EN-DC mode, the FastMile 5G Gateway 3 uses a 4G/ LTE carrier and 5G NSA carrier at the same time to connect to the service provider's network.

### <span id="page-10-3"></span>**5G SA**

When operating in the 5G SA mode, the FastMile 5G Gateway 3 uses the 5G network to connect to the service provider's network.

## <span id="page-11-0"></span>**Physical interfaces**

The FastMile 5G Gateway 3 is available in multiple variants. Both variants have a SIM card slot and reset button on the bottom of the unit.

*Figure 2* **FastMile 5G Gateway 3 variant interface without the TEL port**

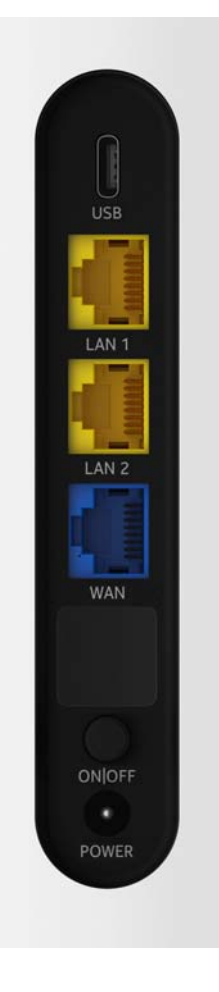

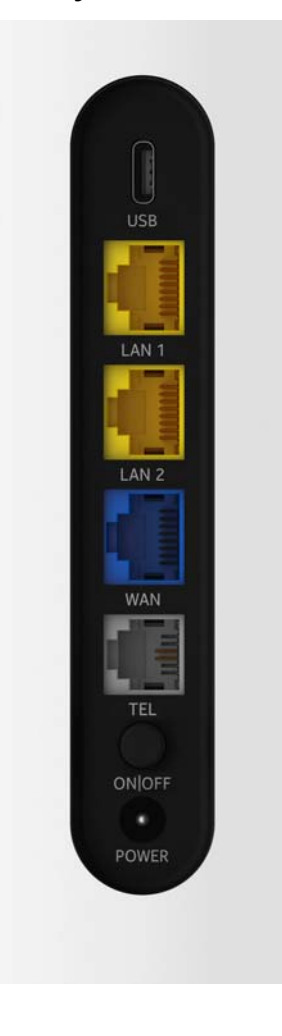

#### *Figure 3* **FastMile 5G Gateway 3 variant interface with the TEL port**

Three RJ-45 LAN ports can be used:

- to connect up to three Gigabit Ethernet LANs
- for management of the gateway through a locally connected PC or laptop.

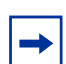

**Note:** The WAN port only functions as a LAN port for this release.

The following interfaces are available on the FastMile 5G Gateway 3, depending on the variant options:

• one USB 3.0 type-C port for connecting a USB-connected storage device

- one TEL port for voice service (RJ11 connector): the TEL port may be blocked and not available for certain providers.
- on/off button
- power input

The SIM card slot is for a 4FF/nano-size SIM card on the bottom of the device.

#### *Figure 4* **SIM card slot location**

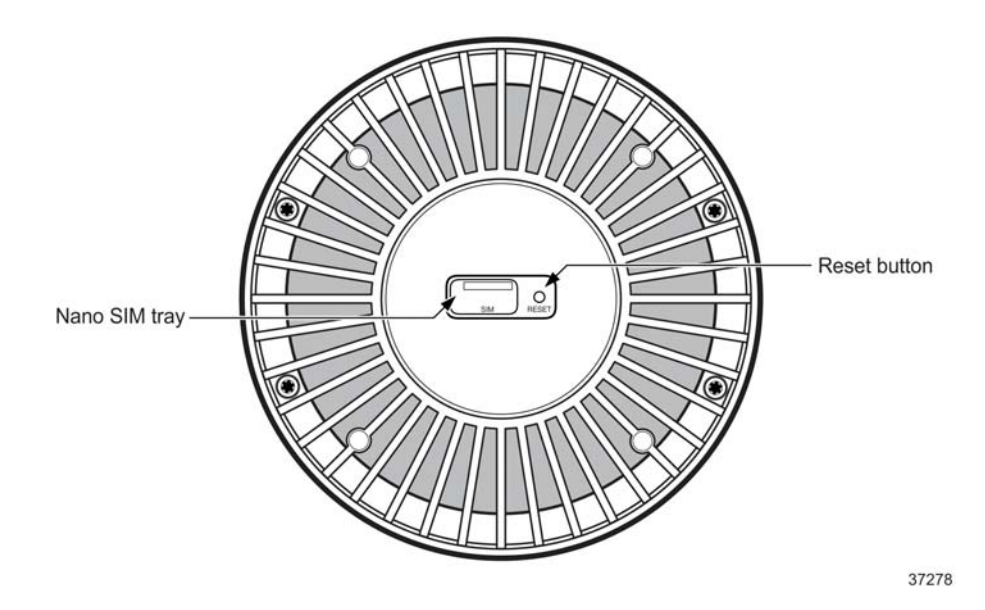

<span id="page-13-0"></span>**Wi-Fi EasyMesh network with the FastMile 5G Gateway 3**

A Wi-Fi EasyMesh network can be created by connecting a Wi-Fi Beacon 2 to the FastMile 5G Gateway 3. The FastMile 5G Gateway 3 serves as the access point to the WAN while up to two Wi-Fi Beacon 2 aid with extending Wi-Fi coverage to every corner of the home, providing seamless roaming to wireless connections.

Both cloudless and cloud methods are supported; the cloud method is managed by NWCC.

Unlike typical Wi-Fi networks that require unique SSIDs for each of the access points or tedious set-up of Wi-Fi extenders, which complicate the user experience, a Wi-Fi EasyMesh network of Wi-Fi Beacon 2 simplifies the end user experience by providing easy device onboarding and automated network optimization.

Adding a Wi-Fi Beacon 2 to create a mesh that has the FastMile 5G Gateway 3 as the access point can be done through the Wi-Fi Mobile App. Contact your service provider for more information about the Wi-Fi Mobile App.

The Wi-Fi Beacon 2 is not included as part of the FastMile 5G Gateway 3.

## <span id="page-16-0"></span>**Setting up the FastMile 5G Gateway 3**

Unpack the FastMile 5G Gateway 3, power adapter, and AC cable from the box.

### <span id="page-16-1"></span>**Checking the SIM status**

Before using the FastMile 5G Gateway 3, check the status of the SIM.

#### *Figure 5* **Checking the SIM card status**

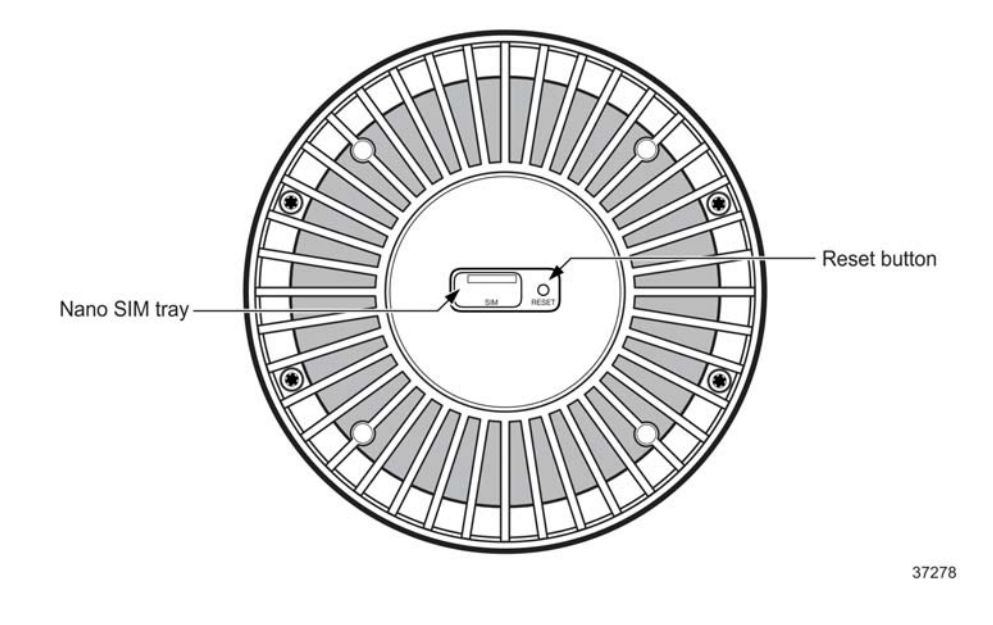

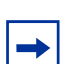

**Note:** The SIM card is normally provided by the network service provider or operator, and may be installed already.

## <span id="page-17-0"></span>**Inserting the SIM card**

**Note:** The FastMile 5G Gateway 3 requires an appropriate 4FF/nano-size SIM card to connect to 4G/5G network. The gateway might also not start as expected without a SIM card.

For PIN-locked SIM cards, you will need to enter a PIN number. For PIN-blocked SIM cards, you will need to enter a PUK and a PIN number. See [Unlocking or unblocking your SIM card](#page-67-2).

Turn the FastMile 5G Gateway 3 upside down.

Remove the SIM tray using the finger grove. Place the SIM card in the tray and insert it back into the gateway.

#### *Figure 6* **Remove SIM card tray**

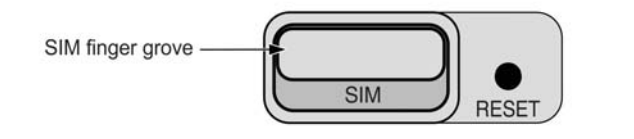

*Figure 7* **Insert SIM card**

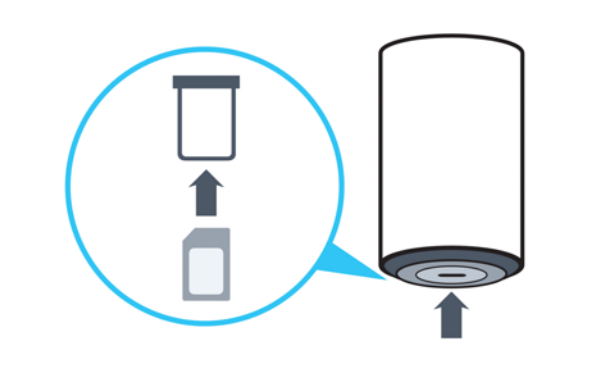

37280

37279

You can skip this step if the SIM card has already been installed by your service provider.

If the SIM card is missing, place the SIM card securely in the tray and insert it back into the FastMile 5G Gateway 3.

## <span id="page-18-0"></span>**Identifying the ideal location**

The LCD screen on the top of the unit enables you to locate the FastMile 5G Gateway 3 in an optimal location for 4G/LTE or 5G signal reception.

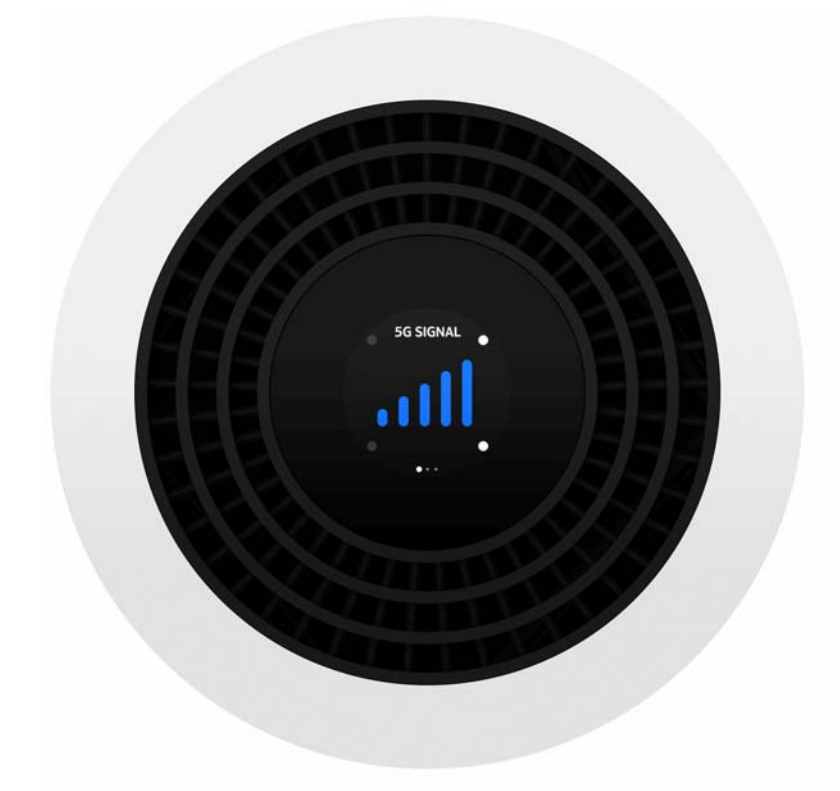

*Figure 8* **Identifying the ideal location**

The ideal location for your FastMile 5G Gateway 3 will meet the following criteria:

- near a window where the 5G signal is strongest
- in an open space away from:
	- walls or obstructions
	- heavy-duty appliances or electronics such as microwave ovens and baby monitors
	- metal fixtures, enclosures, cabinets, reinforced concrete, or pipes
- near a power outlet
- on an upper floor of the home or at least 1.8m (6 ft) off the ground floor

### <span id="page-19-0"></span>**Connecting the FastMile 5G Gateway 3**

Place the FastMile 5G Gateway 3 on a flat surface, such as a tabletop or similar; close to a window, and near an electrical outlet. Minimize the number of obstructions as much as possible.

If using the power adapter that requires an AC cable, connect the AC cable to the power adapter. Plug the other end of the AC cable into the electrical outlet.

If using the power adapter that mounts directly to the wall, plug the 48W power adapter into the electrical outlet.

<span id="page-19-1"></span>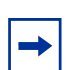

**Note:** Ensure that no cables are blocking the air flow on the bottom of the FastMile 5G Gateway 3 to avoid overheating.

### **Starting the FastMile 5G Gateway 3**

After the FastMile 5G Gateway 3 is connected to a power source, start the device by pressing the On/Off button on the back of the unit.

The LCD screen backlight turns on and several seconds later the booting screen appears on the LCD display indicating that the FastMile 5G Gateway 3 is starting up. After waiting awhile, the LCD screen runs through an animation sequence and the FastMile 5G Gateway 3 goes through its initialization sequence.

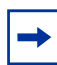

**Note:** The Wi-Fi Mobile App can be used to provide step-by-step installation instructions, along with guidance for additional tasks such as how to configure Wi-Fi settings and how to add Wi-Fi Beacon 2 devices to the Wi-Fi network. The app can be downloaded to a smart phone from app stores as instructed by the LCD screen when the FastMile 5G Gateway 3 is started up for the first time.

### <span id="page-19-2"></span>**LCD screens**

The LCD screens on top of the device display information about the FastMile 5G Gateway 3. This section describes the screens available on the LCD after successful pairing.

Swipe the screen to move between screens. The dot on the bottom of the screen indicates the screen that is displayed. The following screens are available:

- connection
- devices
- antenna
- notifications
- speed test

#### <span id="page-20-0"></span>**Connection screen**

The Connection screen displays the signal strength quality of 4G/LTE and 5G signals. The title of the screen is "5G SIGNAL" or "4G SIGNAL" depending on the selection. You can switch between the 4G and 5G signal information by tapping the 4G or 5G signal bar.

The number of bars indicate the signal strength quality, with five bars indicating the best signal.

A label 'NO SIGNAL' indicates no signal for either 5G or 4G signals, which may be the result of the poor network connectivity or unavailability of radio network momentarily. It may also be due to the lack of a SIM card or a SIM card error; if so, re-insert a valid SIM card.

The LCD screen will display the connection screen periodically as the heartbeat when the LCD screen is in the idle status. The default heartbeat interval is 15s, and the default display time is 5s. Both can be modified by your service provider and must not be zero. The display time must be less than or equal to 1/3 of the interval. The LCD heartbeat function can be enabled or disabled as configured by your service provider.

<span id="page-20-1"></span>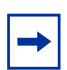

**Note:** If you have a good signal, do not relocate or rotate the FastMile 5G Gateway 3. If the position is changed, check the signal strength again. If there is no signal or the signal is not good, see the Antenna section.

#### **Devices screen**

The Devices screen indicates the number of devices connected to the FastMile 5G Gateway 3.

For example, when you connect an Ethernet cable between the FastMile 5G Gateway 3 and a laptop, the LCD screen displays the name or MAC address of the device that has paired. The screen is then updated with the number of connected devices. The LCD will show the details of the connected devices when you tap the number.

Press Pair Wi-Fi in the Devices screen to initiate WPS pairing and connect available devices to the Wi-Fi network.

Do the following to remove a device from the FastMile 5G Gateway 3:

• disconnect the Gigabit Ethernet cable from the FastMile 5G Gateway 3

After waiting awhile, the Devices screen will update the number of connected devices. The LCD will show the details of the connected devices when you tap the number.

#### <span id="page-21-0"></span>**Antenna screen**

The FastMile 5G Gateway 3 supports automatic antenna selection when the device is powered to ensure the best connectivity and Internet speed at a given location.

However, if the 5G signal is low, you can trigger the antenna selection procedure by touching any of the dots available in Connection screen.

The Antenna selection screens show that an antenna is being selected and then that an antenna has been selected. The FastMile 5G Gateway 3 displays the selection of new antenna without restarting the device. However, if antenna selection is not successful, reposition the FastMile 5G Gateway 3 as described in Identifying the [ideal location](#page-18-0) or [Troubleshooting.](#page-76-3)

#### <span id="page-21-1"></span>**Notification screens**

The FastMile 5G Gateway 3 has notification screens that indicate ongoing operation, such as:

- ongoing call
- software upgrade
- SIM problem (such as no SIM card; the LCD will display two types of SIM problems: No SIM card and SIM error)
- other notification

• device malfunction (call operator for help or replace device if unable to recover)

#### <span id="page-22-0"></span>**Speed test screen**

The Speed Test screen displays the last speed test result which is triggered by the user on the LCD screen. The speed test results will display the following parameter information about 45 seconds after the test is initiated:

- download speed (Mbps)
- upload speed (Mbps)

## <span id="page-24-0"></span>**Connecting devices**

## <span id="page-24-1"></span>**Connecting Wi-Fi devices to the FastMile 5G Gateway 3**

There are two ways to connect Wi-Fi devices to the FastMile 5G Gateway 3: using SSID + Wi-Fi key or using WPS pairing.

Connect Wi-Fi devices to your FastMile 5G Gateway 3 by using the Wi-Fi SSID and Wi-Fi key information on the sticker on the bottom of your FastMile 5G Gateway 3.

#### *Figure 9* **Wi-Fi SSID and Wi-Fi key information location**

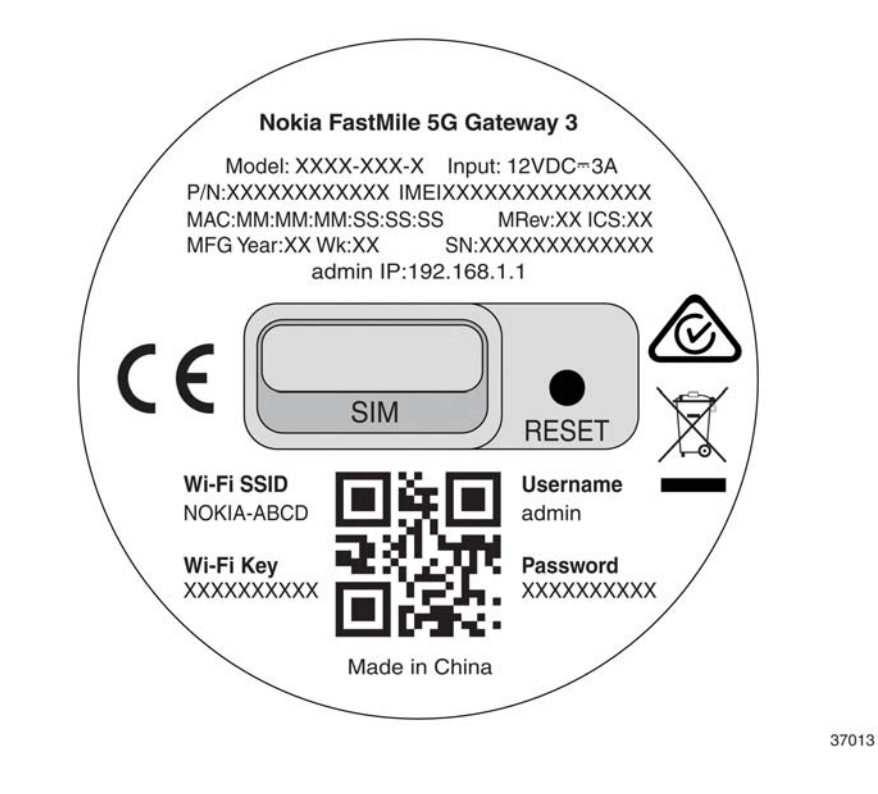

To start the Wi-Fi protected setup process, click the Pair Wi-Fi button on the LCD screen under Devices.

## <span id="page-25-0"></span>**Connecting Ethernet LANs**

You can connect up to three Gigabit Ethernet LANs by connecting the cable from the Ethernet LAN to either of the three Gigabit Ethernet LAN connectors on the backside of the FastMile 5G Gateway 3.

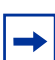

**Note:** One of the LAN ports is marked "WAN" but currently only supports Gigabit Ethernet LAN connectivity.

The diagram below shows an example of the LAN connectors of the FastMile 5G Gateway 3 variant with a TEL port, however the location of the LAN ports is the same on the variant without a TEL port.

#### *Figure 10* **Location of LAN ports and TEL port on FastMile 5G Gateway 3**

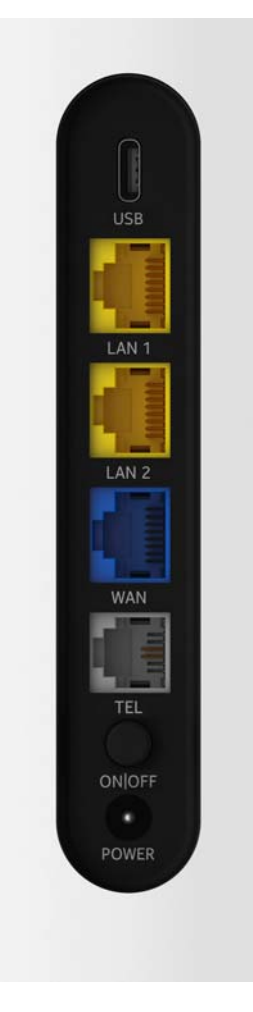

## <span id="page-26-0"></span>**Connecting a device to the TEL port**

The FastMile 5G Gateway 3 supports voice service through its telephone (TEL) port.

You can connect a device that has a cable with an RJ11 connector to the FastMile 5G Gateway 3 TEL port on supported units.

Connect the cable with an RJ11 connector to the FastMile 5G Gateway 3 TEL port on the side of the unit and connect the other end of the cable to your device.

## <span id="page-28-0"></span>**What can you do with the WebUI**

The FastMile 5G Gateway 3 supports a WebUI, which can be used for configuration, maintenance, and troubleshooting. You can check device status through the WebUI for information on network connectivity.

You can configure the FastMile 5G Gateway 3 using the WebUI available on a PC or laptop. These devices must have an Ethernet LAN connection or a Wi-Fi connection. The WebUI also displays useful information about the FastMile 5G Gateway 3. The FastMile 5G Gateway 3 is a secure device.

The http is pre-configured as the default access mode to the WebUI. The https access mode can only be used if the FastMile 5G Gateway 3 has been preconfigured by the service provider.

## <span id="page-30-0"></span>**Configuring your network with the WebUI**

You can manage the FastMile 5G Gateway 3 and any connected devices using the WebUI on a PC or laptop.

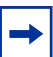

**Note:** The WebUI screens are designed for 1920 \* 1080p resolution. The WebUI supported browsers include Chrome, Edge, Mozilla Firefox, and Safari.

This section describes:

- how to establish a connection between the device on which you will access the WebUI and the FastMile 5G Gateway 3
- how to log into the WebUI when needed to view and configure network parameters

### <span id="page-30-1"></span>**Accessing the WebUI**

1. Ensure the Local Area Connection setting on your PC or laptop is configured as "Obtain an IP address automatically".

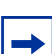

**Note:** The FastMile 5G Gateway 3 must be powered up, see [Using the power button](#page-76-4).

- 2. Do one of the following:
	- a. Establish a Wi-Fi connection
	- b. Connect your PC or laptop through the RJ45 Gigabit Ethernet LAN ports on the backside of the FastMile 5G Gateway 3
- 3. On your device, open a web browser, and enter the IP that is available on the label at the bottom of the gateway, for example:

http://192.168.1.1 (default) or https: //192.168.1.1 (if pre-configured)

The Overview screen appears with the Nokia WebUI menu on the left of the screen.

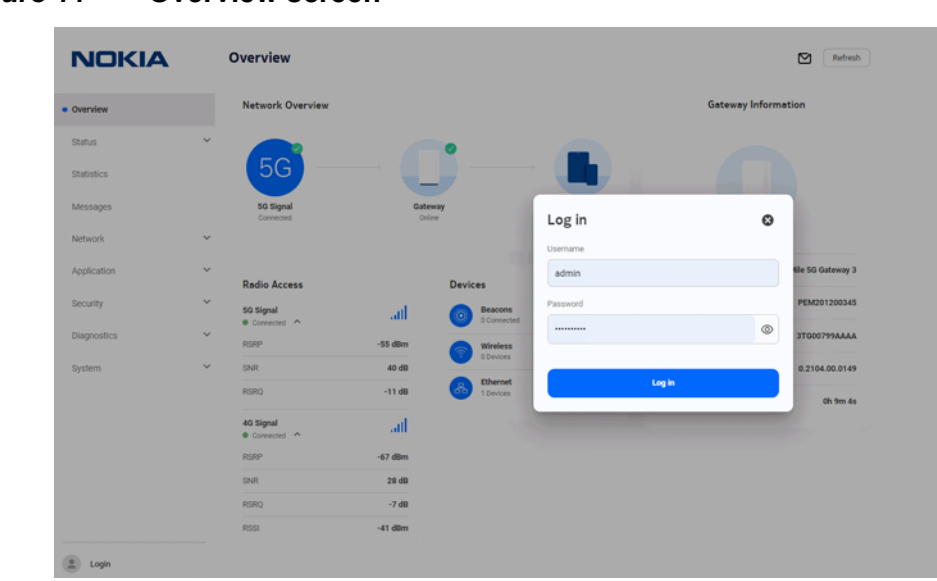

*Figure 11* **Overview screen**

4. Click Login, or click on any of the menu items.

The log in window appears and you are prompted to log in.

Type the username and password in the respective fields and then click Login.

#### *Figure 12* **Username and password login**

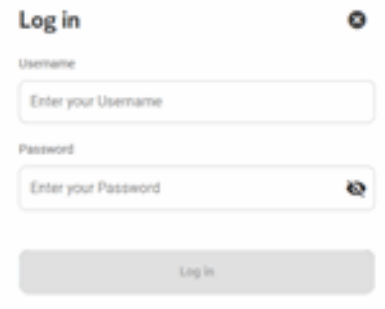

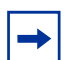

**Note:** After predefined consecutive unsuccessful login attempts, you will be locked out for a specific amount of time.

A generic sample of the bottom label below shows the location of the username and password. Note that label content may differ per customer requirements.

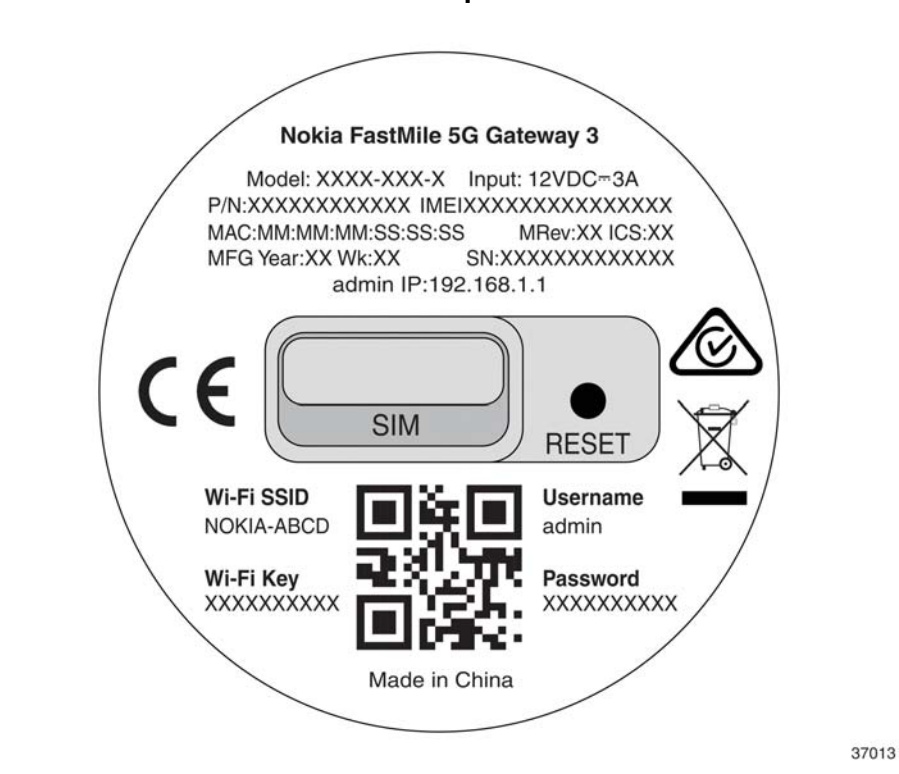

#### *Figure 13* **Location of username and password on bottom label**

You should now see the Overview screen which provides information on the 5G, FastMile 5G Gateway 3, and connected devices status.

To improve security, Nokia recommends that you change the default password. You can do this by going to the [Changing the password](#page-70-1) procedure.

## <span id="page-34-0"></span>**WebUI hierarchy screens**

The following screen hierarchy illustrates the FastMile 5G Gateway 3 WebUI main menu to help you quickly navigate to the configuration task that you may need to complete.

#### *Figure 14* **Main menu screen**

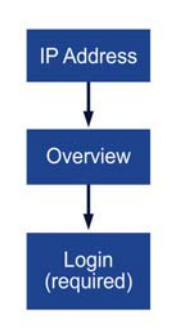

37283

Logging in allows you to use the following menu options:

- status
- statistics
- messages
- network
- application
- security
- diagnostics
- system

Status, statistics, messages, network, application, security, diagnostics, and system menu options have sub-menus and screens, which are illustrated by the following figures.

### <span id="page-34-1"></span>**Status hierarchy screens**

The status screen provides the following menu options:

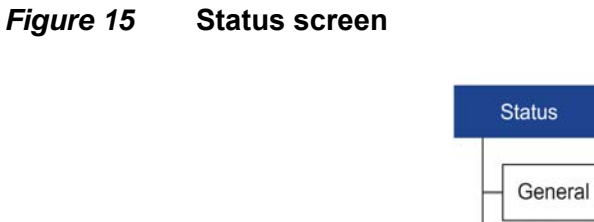

37284

## <span id="page-35-0"></span>**Statistics hierarchy screens**

The statistics screen provides the following menu options.

*Figure 16* **Statistics screen**

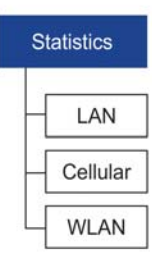

Cellular

37285

## <span id="page-35-1"></span>**Messages hierarchy screen**

The messages screen will display all messages sent by the service provider with following menu options.

*Figure 17* **Messages screen**

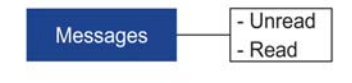

37286
# **Network hierarchy screens**

The network screen provides the following menu options. Clicking on the arrow beside Wi-Fi networks, cellular and LAN settings displays additional menu options.

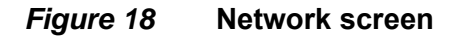

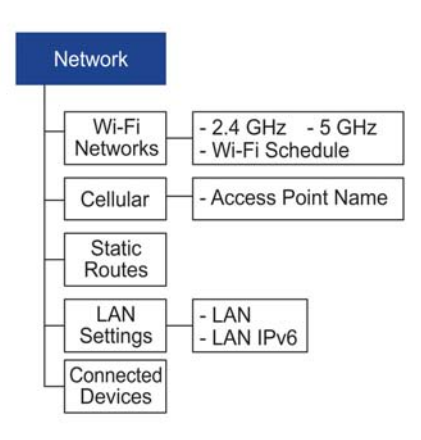

37287

# **Application hierarchy screens**

The application screen provides the following menu options:

#### *Figure 19* **Application screen**

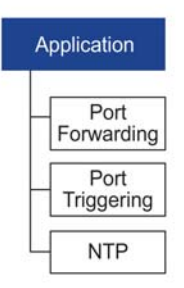

37288

# **Security hierarchy screens**

The security screen provides the following menu options:

*Figure 20* **Security screen**

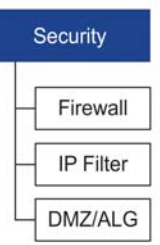

37289

# **Diagnostics hierarchy screens**

The diagnostics screen provides the following menu options:

*Figure 21* **Diagnostics screen**

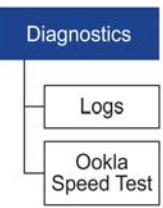

37290

# **System hierarchy screens**

The system screen provides the following menu options:

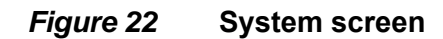

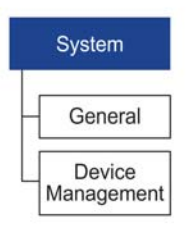

37291

# **Overview screen**

The Overview screen contains four sections:

- network overview
- radio access
- devices
- gateway information
- unread messages, if any

Click Refresh at any time to update the displayed information.

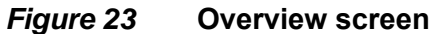

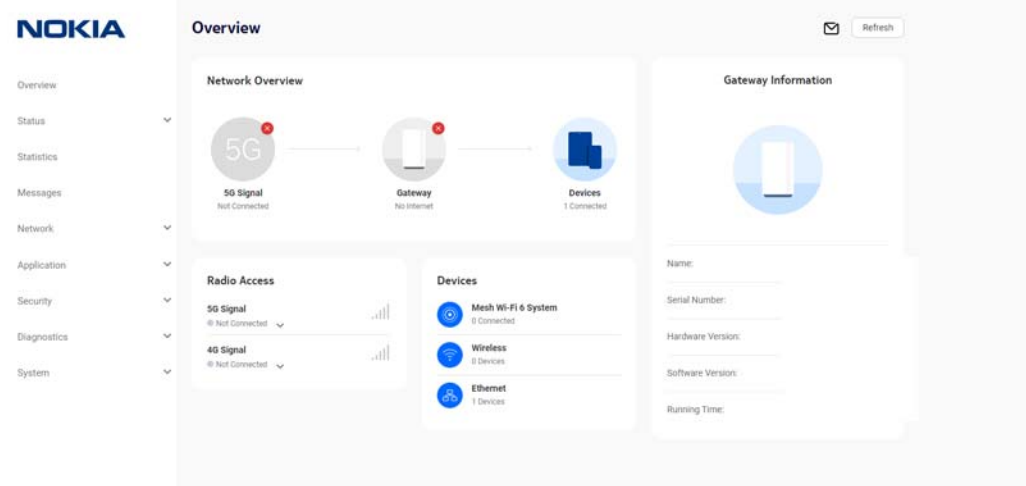

### **Network overview**

The top of the overview screen shows the connection status of 5G, FastMile 5G Gateway 3, and the number of connected devices.

# **Gateway information**

The Gateway Information section shows the:

- name: the name and version of the gateway
- serial number
- hardware version
- software version
- running time: how long it has been since the FastMile 5G Gateway 3 last reset/ power cycle

Use this information when contacting the service provider for customer service.

### **Radio access**

The 5G signal strength is represented by the number of bars, and the following parameters:

- RSRP
- SNR
- RSRQ

The 4G signal strength is represented by the number of bars and the following parameters:

- RSRP
- SNR
- RSRQ
- RSSI

### **Devices**

Devices shows the number of devices connected to the FastMile 5G Gateway 3: Wi-Fi EasyMesh 6 System, wireless and Ethernet.

# **Status screen**

From the WebUI left-side menu, selecting Status will show you information as follows:

Under the Status / General page, you can find the following:

- data usage
- SIM
- IMEI (International Mobile Equipment Identity)
- cellular network
- Ethernet
- Wi-Fi
- voice

Under the Status / Cellular page, you can find the following:

- 4G: status, PCI, band, EARFCN, ECI, and carrier aggregation
- 5G: status, PCI, supported bands, NR-ARFCN, NCI, and carrier aggregation

Click Refresh at any time to update the displayed information.

The figures below show aspects of the status screen.

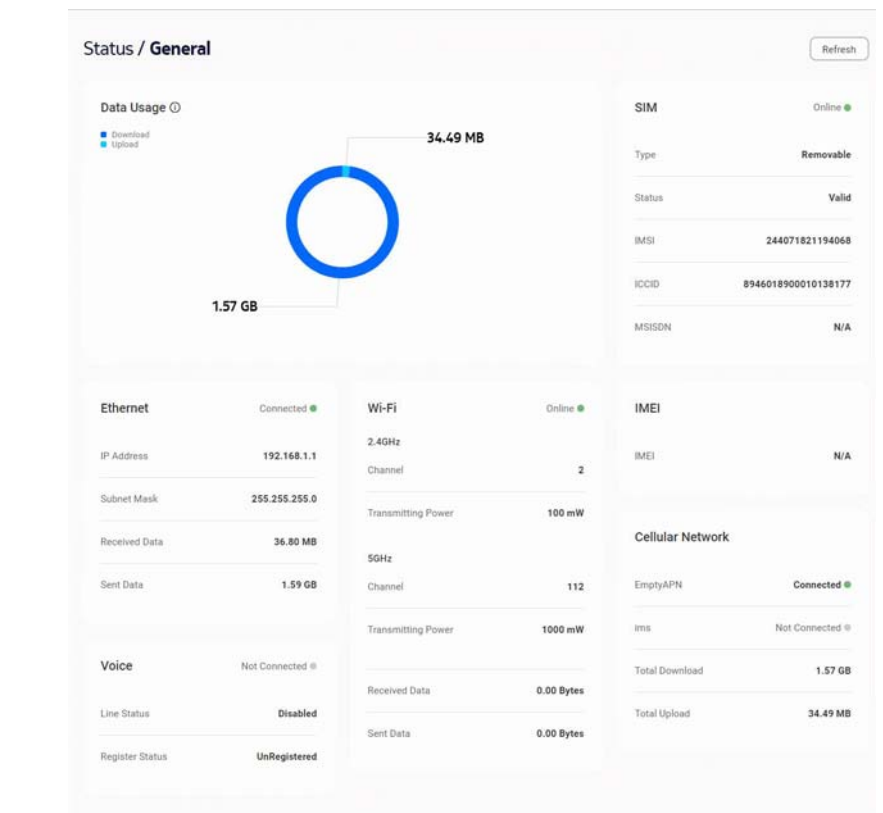

*Figure 24* **Status / General page**

### **Data usage**

Data usage represents the amount of data that is downloaded and uploaded from the FastMile 5G Gateway 3 since its latest reset/power-cycle.

### **SIM**

The SIM status will be either online or offline.

A green dot, indicating the online status, indicates your SIM is activated and working well. A gray dot indicates the SIM card is missing (see [Inserting the SIM card\)](#page-17-0) or may not be working, or it was installed incorrectly, or you will need to enter your PIN / PUK number (see [Unlocking or unblocking your SIM card\)](#page-67-0). Contact your service provider if you have checked that the SIM card is properly installed but it is still not working.

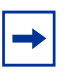

**Note:** For uSIM cards, when status shows '*Available*' it means PIN number verification is needed. When status shows '*Blocked*' it means the SIM PIN is locked and you need to input a PUK number and a new PIN number. When status shows '*Error*' it means the SIM card is destroyed because of a PUK error, or a modem failure, or a broken SIM card, or a specific PIN lock acceptance feature is not active but the SIM card PIN number is locked.

After another SIM card B with PIN enabled is inserted to the CPE and its PIN is verified, the SIM card A PIN number will be needed when it is inserted.

### **IMEI (International Mobile Equipment Identity)**

IMEI information represents an identifier for each mobile device.

### **Cellular network**

Under the Status / General page, there is the Cellular Network Card which has the following information:

- access point details include all APNs
- download and upload totals

For each APN, there is a dot to show connection status, as follows:

- green: connected
- gray: not connected

### **Ethernet**

The Ethernet information status indicates whether a device is connected to the Ethernet connection:

- green: there is an Ethernet connection
- gray: there is no Ethernet connection

You may view the following Ethernet connectivity information:

- IP address: local address
- subnet mask: default subnet mask
- received data: the amount of data received via the Ethernet connection
- sent data: the amount of data sent via the Ethernet connection

### **Wi-Fi**

The Wi-Fi status (online/offline) indicates whether the Wi-Fi is active, regardless of whether a device is wirelessly connected:

- green: Wi-Fi is enabled
- gray: Wi-Fi is disabled

You may view Wi-Fi connectivity information:

- 2.4 GHz information includes: the channel number and transmission power (mW)
- 5 GHz information includes: the channel number and transmission power (mW).
- received data: the amount of data received via the Wi-Fi connection
- sent data: the amount of data sent via the Wi-Fi connection

### **Voice**

The voice status indicates whether a device is connected to the voice network:

- green: there is a voice connection
- gray: there is no voice connection

You may view voice information including Line Status (Enabled/Disabled) and Register Status (Registered/Unregistered).

### **Status 4G**

The Status / Cellular page for the 4G status tab displays PCI, band, EARFCN, ECI, and carrier aggregation downlink / uplink status. In carrier aggregation, one or more carriers are combined to increase the capacity of the link, thereby increasing the bandwidth for the user.

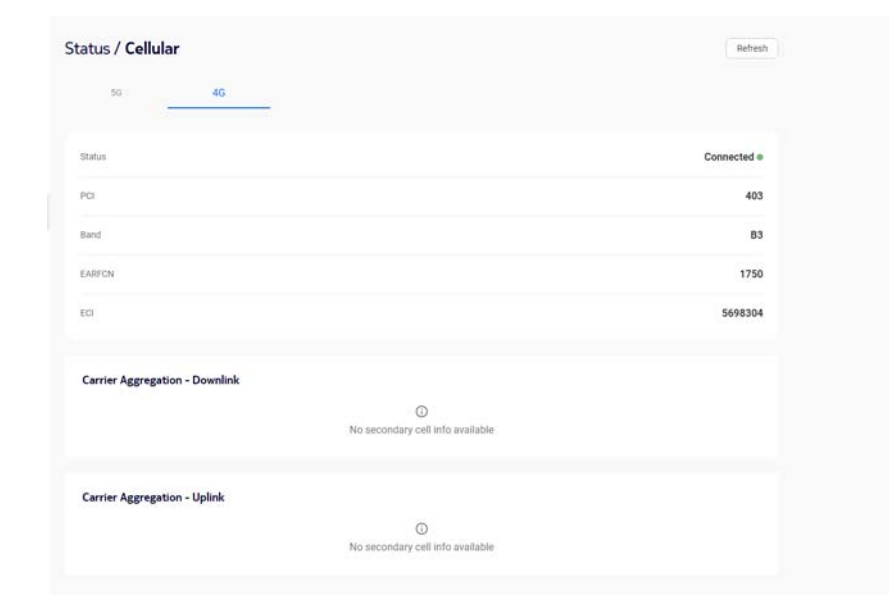

*Figure 25* **Status / Cellular Page / 4G**

**Note:** When downlink or uplink carrier aggregation information is available, it will be displayed.

### **Status 5G**

The Status/ Cellular page for 5G status tab shows the detail information for status, PCI, supported bands, NR-ARFCN, NCI, and carrier aggregation downlink / uplink status. In carrier aggregation, one or more carriers are combined to increase the capacity of the link, thereby increasing the bandwidth for the user.

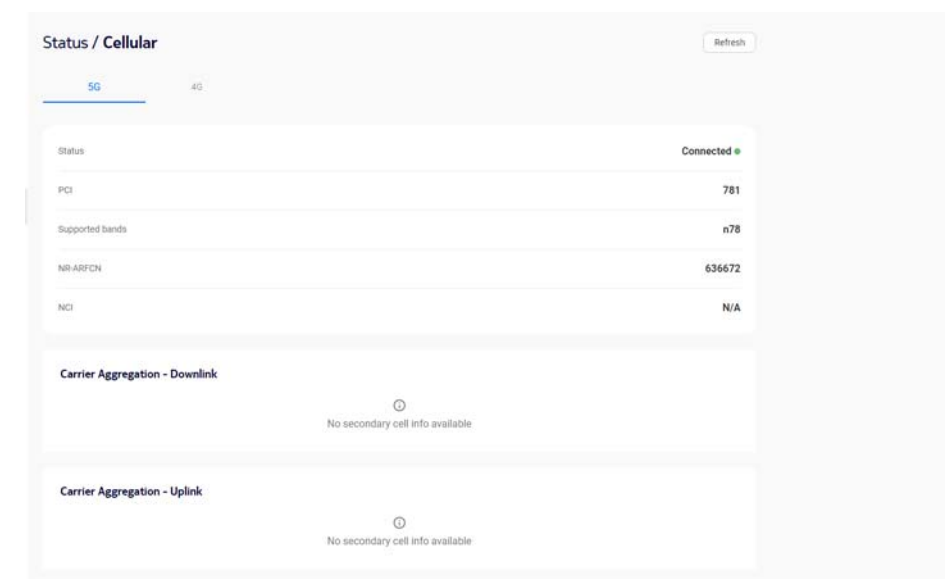

*Figure 26* **Status / Cellular Page /5G**

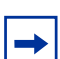

**Note:** When downlink or uplink carrier aggregation information is available, it will be displayed.

# **Statistics screen**

From the WebUI left-side menu, selecting Statistics will show you the amount of data that has crossed the FastMile 5G Gateway 3 LAN, cellular, and WLAN interfaces.

Click Refresh at any time to update the displayed information.

### **LAN statistics**

By default, you will see the following statistics, per LAN port tab, upon accessing the Statistics screen:

- status
- sent bytes
- received bytes
- sent packets
- received packets
- discarded sent packets
- discarded received packets
- sent errors
- received errors
- multicast sent packets
- multicast received packets

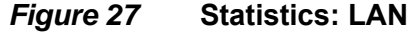

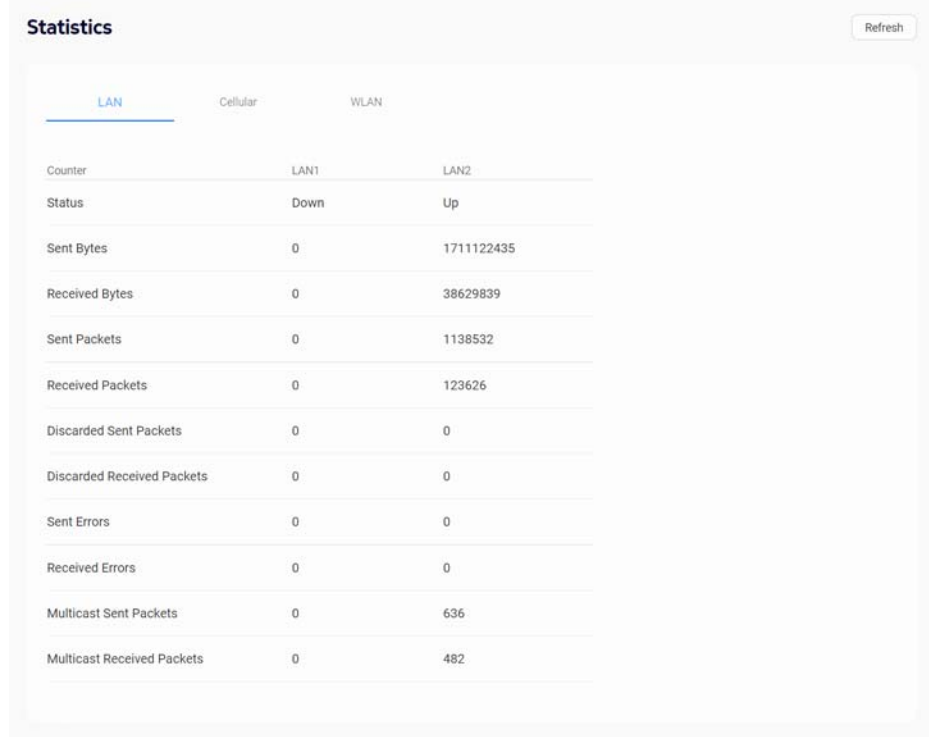

### **Cellular statistics**

From the Statistics screen, select Cellular tab; you will see the following statistics (per configured access point name and service):

• sent bytes

- received bytes
- sent packets
- received packets
- sent errors
- received errors
- discarded sent packets
- discarded received packets

#### *Figure 28* **Statistics: Cellular**

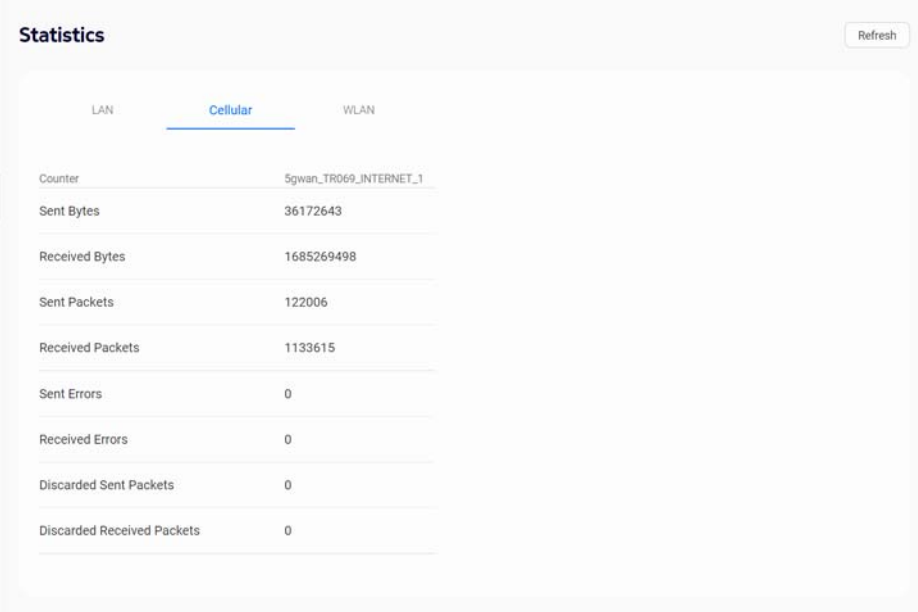

### **WLAN statistics**

From the Statistics screen, select the WLAN tab; you will see the following statistics for 2.4 GHz and 5 GHz frequencies:

- SSID
- sent bytes
- received bytes
- sent packets
- received packets
- discarded sent packets
- discarded received packets
- sent errors

#### *Figure 29* **Statistics: WLAN**

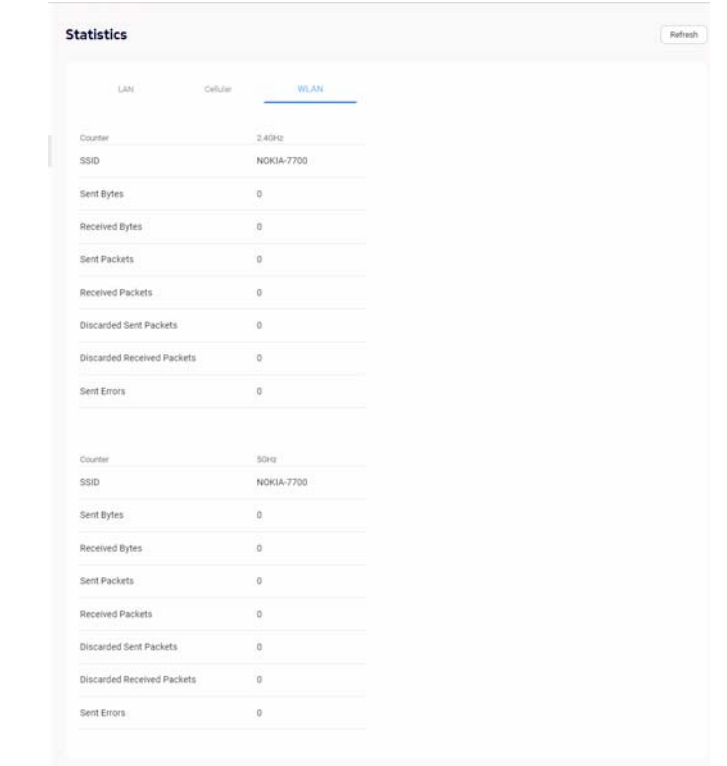

# **Messages**

From the Messages screen, you can see if you have any messages. Messages sent from the service provider can be viewed and deleted.

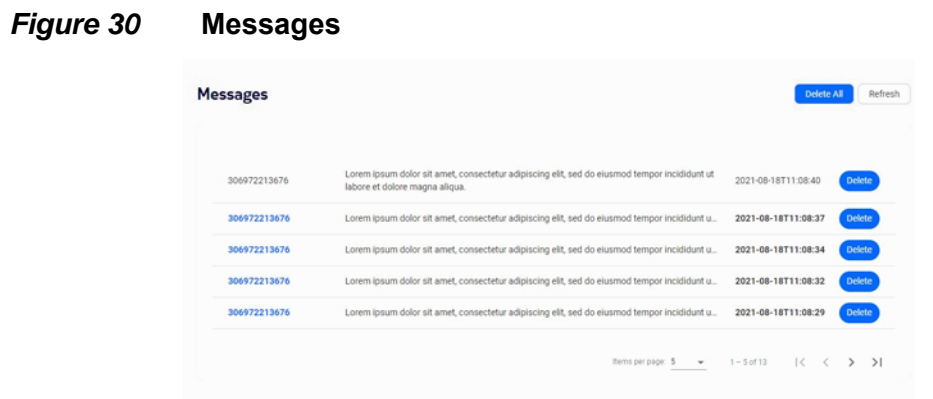

# **Network menu**

From the WebUI left-side menu, select Network to manage the following:

- Wi-Fi Networks ( 2.4 GHz and 5 GHz networks) and Wi-Fi schedule
- cellular (APN Access Point Name)
- static routes
- LAN settings (LAN and LAN IPv6)
- connected devices

### **Wi-Fi networks**

From the Network menu, select Wi-Fi networks.

The 2.4 GHz, 5 GHz, and Wi-Fi Schedule menu options appear in the FastMile 5G Gateway 3 WebUI menu.

### **2.4 GHz (network settings)**

Click 2.4 GHz.

The Network/Wi-Fi Networks/2.4 GHz screen appears.

You can select the basic or the advanced screen view by clicking the appropriate radio button option at the top of the screen.

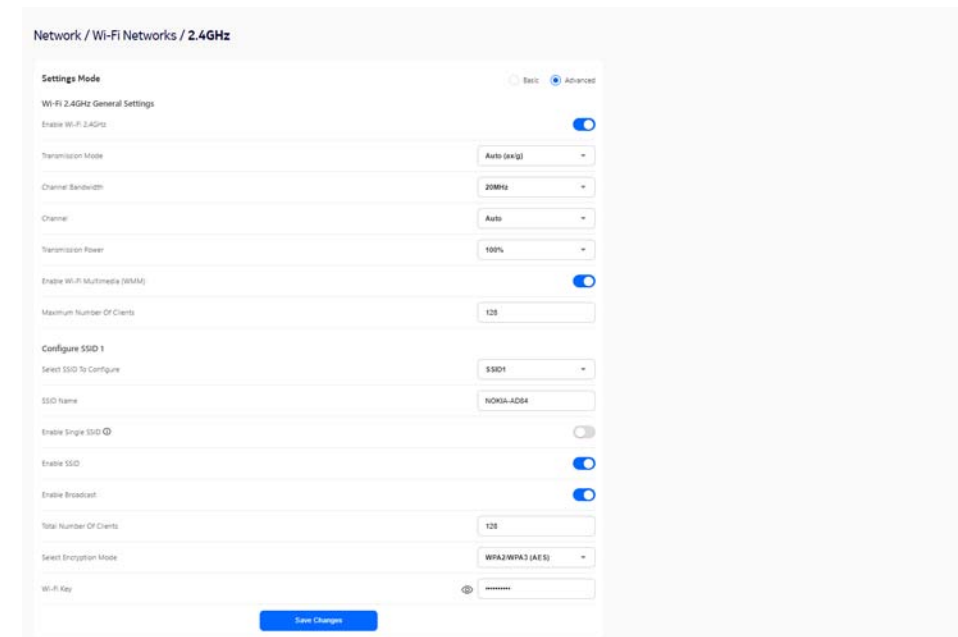

*Figure 31* **Network: Wi-Fi Networks 2.4 GHz advanced view**

The advanced view includes the following parameters to configure:

- Wi-Fi 2.4 GHz general settings:
	- enable Wi-Fi 2.4 GHz
	- transmission mode
	- channel bandwidth
	- channel
	- transmission power
	- enable Wi-Fi Multimedia (WMM)
	- maximum number of clients
- configure SSID 1:
	- select SSID to configure
	- SSID name
	- enable single SSID
	- enable SSID
	- enable broadcast
	- total number of clients
	- select encryption mode

- Wi-Fi key

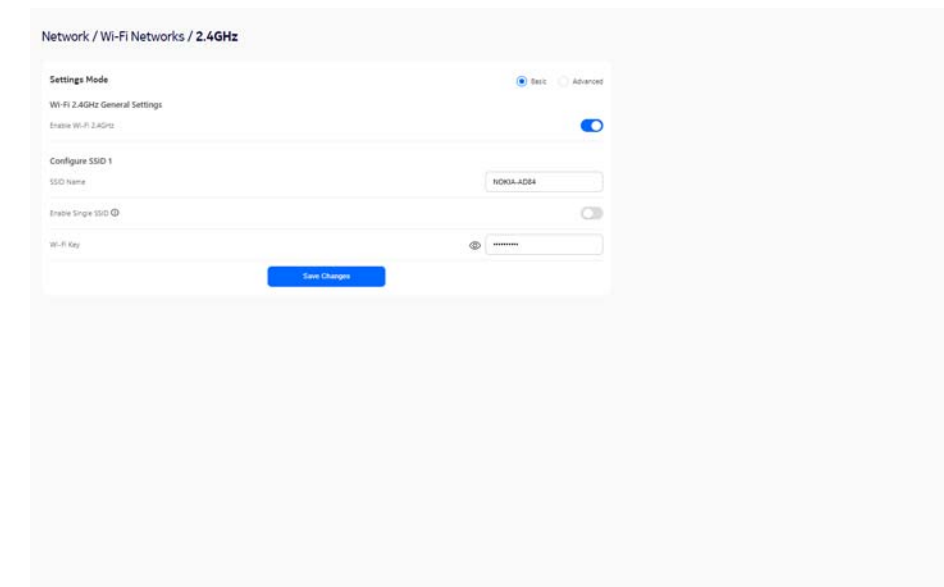

*Figure 32* **Network: Wi-Fi Networks 2.4 GHz basic view**

The basic view includes the following parameters to configure:

- Wi-Fi 2.4 GHz general settings:
	- enable Wi-Fi 2.4 GHz
- configure SSID 1:
	- SSID name
	- enable single SSID
	- Wi-Fi key

Click Save Changes.

### **5 GHz (network settings)**

From the Network menu, select Wi-Fi networks.

The 2.4 GHz, 5 GHz, and Wi-Fi schedule menu options appear in the FastMile 5G Gateway 3 WebUI menu.

Click 5 GHz.

The Network/Wi-Fi Networks/5 GHz screen appears.

You can select the basic or the advanced screen view by clicking the appropriate radio button option at the top of the screen.

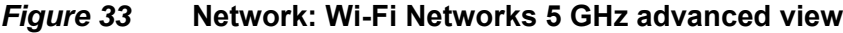

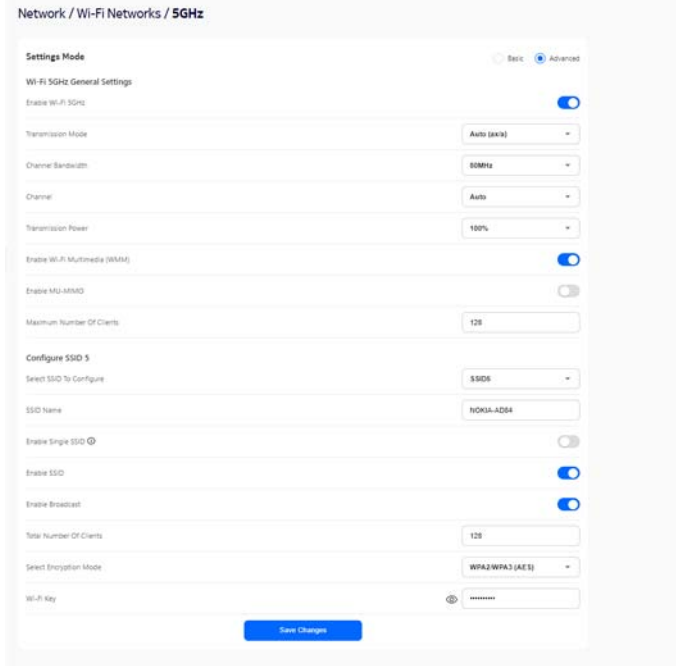

The advanced view includes the following parameters to configure:

- Wi-Fi 5 GHz general settings:
	- enable Wi-Fi 5 GHz
	- transmission mode
	- channel bandwidth
	- channel
	- transmission power
	- enable Wi-Fi Multimedia (WMM)
	- enable MU-MIMO
	- maximum number of clients
- configure SSID 5:
	- select SSID to configure
	- SSID name
- enable single SSID
- enable SSID
- enable broadcast
- total number of clients
- select encryption mode
- Wi-Fi key

#### *Figure 34* **Network: Wi-Fi Networks 5 GHz basic view**

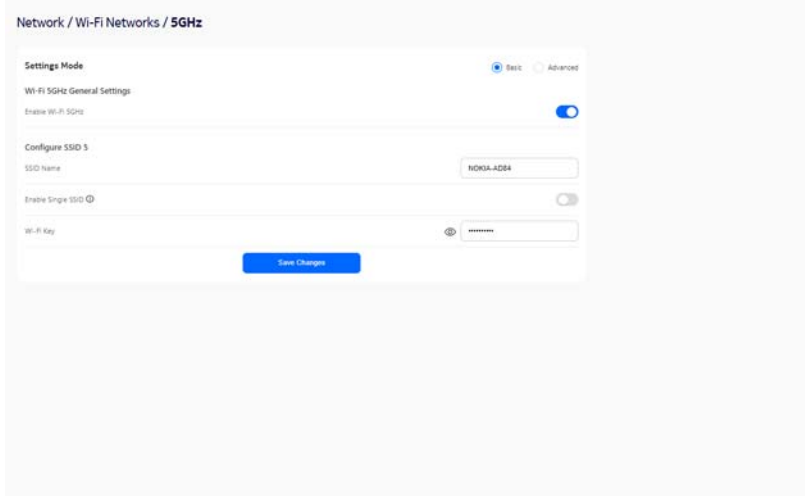

The basic view includes the following parameters to configure:

- Wi-Fi 5 GHz general settings:
	- enable Wi-Fi 5 GHz
- configure SSID 5:
	- SSID name
	- enable single SSID
	- Wi-Fi key

Click Save Changes.

### **Wi-Fi Schedule settings**

From the Network menu, select Wi-Fi networks.

The 2.4 GHz, 5 GHz, and Wi-Fi schedule menu options appear in the FastMile 5G Gateway 3 WebUI menu.

Click Wi-Fi Schedule.

The Wi-Fi Networks/Wi-Fi schedule screen appears.

#### *Figure 35* **Wi-Fi schedule**

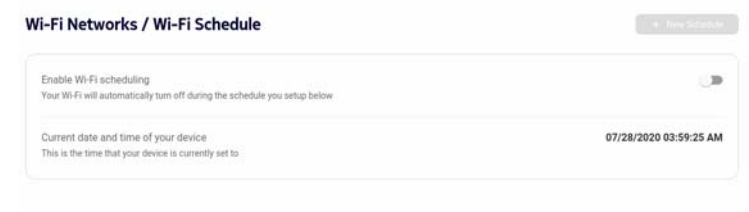

- 1. Enable the Wi-Fi Scheduling to turn the wireless signal off for the configured period.
- 2. Click the + New Schedule button to add a rule.

A panel appears for configuring wireless schedule rules.

- 3. Enter a start and end time for the period for which you want the wireless signal to be off.
- 4. Choose Everyday or a Specific day(s) of the week.

If you choose specific day(s), select the check boxes for the desired days. The recurrence pattern shows the rules created to date.

- 5. Click Add.
- 6. View the current date and time of your device.

### **Access Point Name**

From the Network / Cellular menu, select APN Access Point Name.

The Network / Cellular / APN - Access Point Name screen appears.

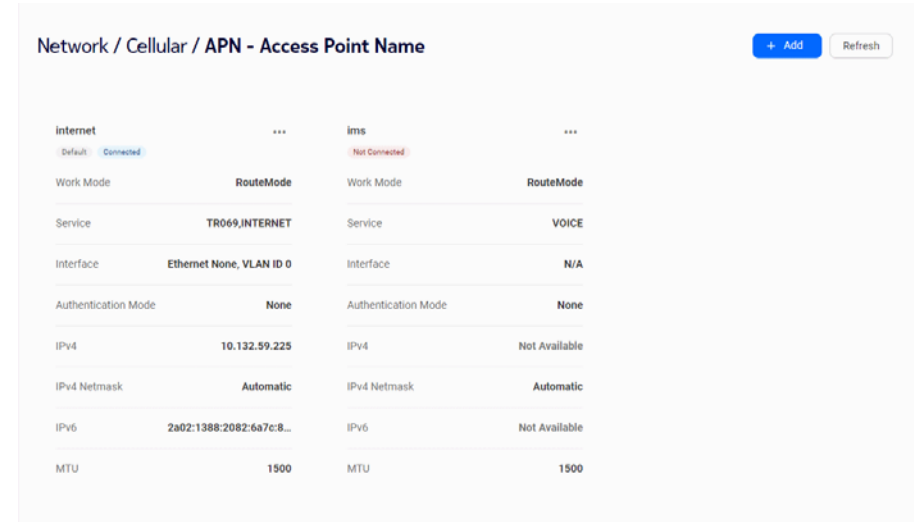

#### *Figure 36* **Network/Cellular: Access Point Name**

Edit and delete access points by clicking the options icon (three dots in the top right corner of each access point box). You can configure up to 5 access points. In Route mode (services available are TR-069, Internet, IPTV, and Voice), you can configure 4 access points, and in bridge mode (for service data), you can configure 1 access point. Contact your service provider for more information about access points.

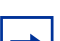

**Note:** You are not able to delete the default access point.

Click Update.

### **Static routes**

From the Network menu, select Static Routes.

The Network/Static Routes screen appears.

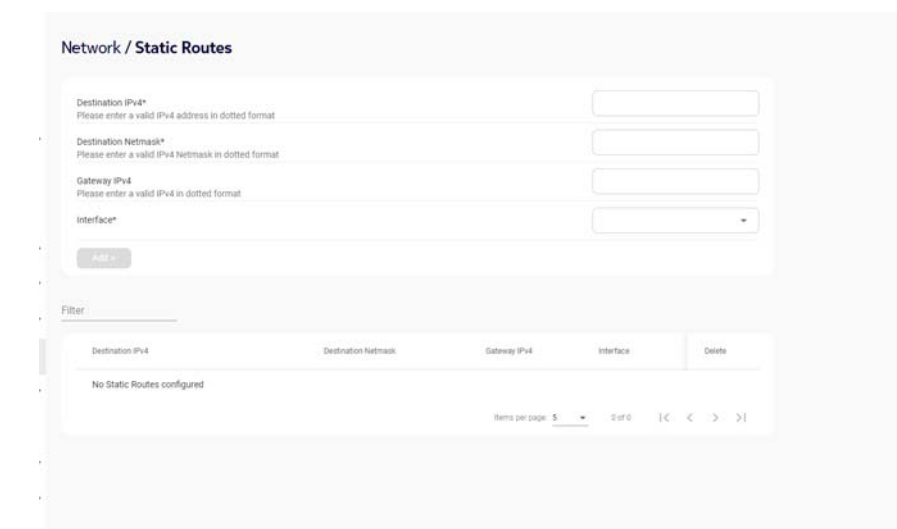

*Figure 37* **Network: Static Routes**

After configuring the applicable parameters:

- destination IPv4
- destination netmask
- gateway IPv4
- interface

You can add a static route by clicking Add+.

You can delete a static route by selecting it from the list and clicking Delete.

# **LAN settings**

From the Network menu, select LAN Settings.

The LAN and LAN IPv6 menu options appear in the FastMile 5G Gateway 3 WebUI menu.

### **LAN**

Click LAN.

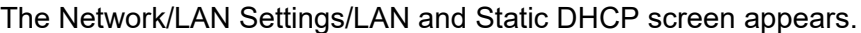

#### *Figure 38* **Network: LAN Settings**

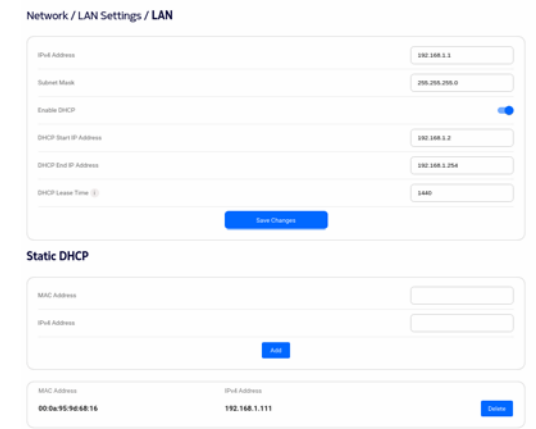

You can configure the following LAN settings:

- IPv4 address
- subnet mask
- enable DHCP
- DHCP start IP address
- DHCP end IP address
- DHCP lease time
- static DHCP

Click Save Changes.

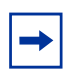

**Note:** Check the DHCP range before you change the LAN IP. If you want to use the LAN IP, which is included in the previous DHCP range, change the DHCP range first. Click Save. Then, change the LAN IP.

Configure a static route and bind a MAC address to a specific local LAN/IP address by entering the MAC and IP address in the Static DHCP text boxes.

Click Add.

Your values appear in the table below.

Repeat for all MAC addresses to be bound.

The configured MAC and IPv4 address appear in the table below. Click Delete to remove any of the MAC address configurations.

### **LAN IPv6**

Click LAN IPv6.

The Network/LAN settings/LAN IPv6 screen appears.

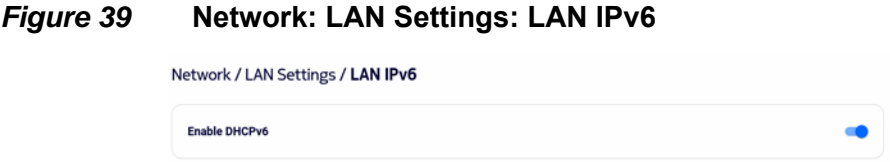

Click the switch button to enable or disable the IPv6 DHCP LAN.

# **Connected devices**

From the Network menu, select Connected Devices.

The Network/Connected Devices screen appears.

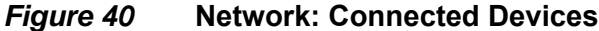

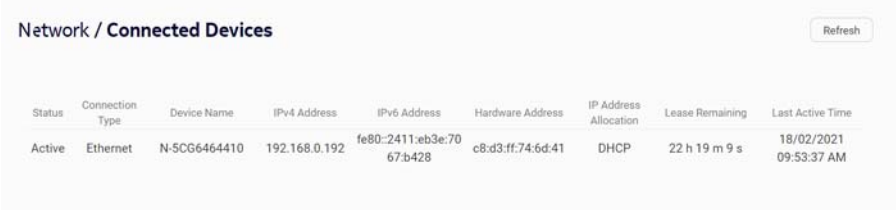

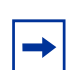

**Note:** To delete a device, disconnect the Gigabit Ethernet cable from the FastMile 5G Gateway 3. After a while, the Devices screen will update the number of connected devices.

# **Application screen**

From the WebUI left-side menu, selecting Application allows you to configure port forwarding, port triggering, and NTP parameters.

# **Port forwarding**

Click Port Forwarding.

The Port Forwarding screen appears.

#### *Figure 41* **Application: Port Forwarding**

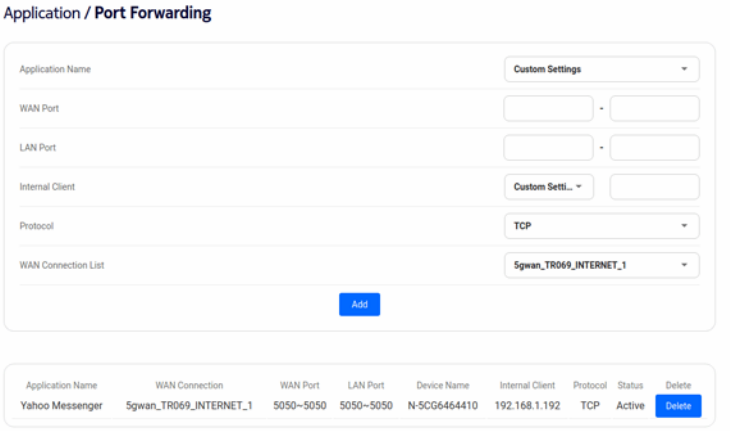

You can configure the following settings:

- application name
- WAN Port
- LAN Port
- internal client
- protocol
- WAN connection list

Click Add.

The settings appear in the table below. Click Delete to remove any configuration from the table.

# **Port triggering**

Click Port Triggering.

The Port Triggering screen appears.

#### *Figure 42* **Application: Port Triggering**

#### Application / Port Triggering

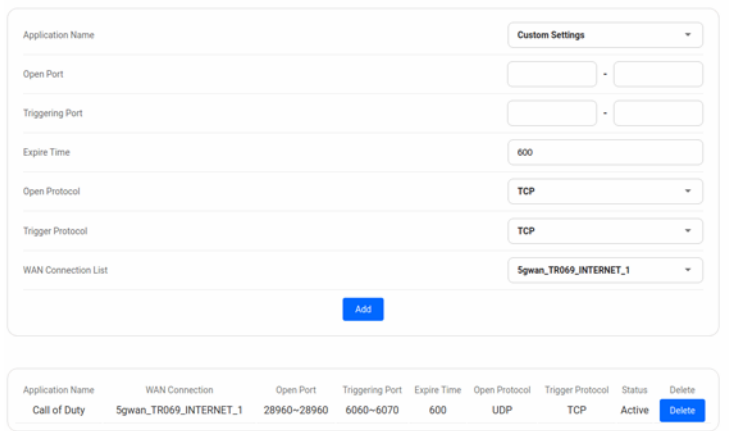

You can configure the following settings:

- application name
- open port
- triggering port
- expire time
- open protocol
- triggering protocol
- WAN connection list

#### Click Add.

The settings appear in the table below.

Click Delete to remove any configuration from the table.

### **NTP**

Click NTP.

The NTP screen appears.

#### *Figure 43* **Application: NTP**

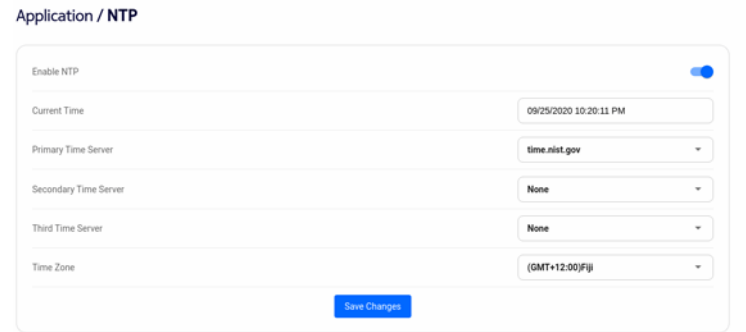

You can configure the following settings:

- enable NTP (NTPv6 can not be configured in the WebUI NTP time server)
- primary time server
- secondary time server
- third time server
- time zone

You can view the following settings:

• current time

Click Save Changes.

# **Security screen**

From the WebUI left-side menu, selecting Security allows you to configure the firewall security level, IP filter parameters, and ALG/DMZ.

## **Firewall**

The firewall security level only applies to services provided by the FastMile 5G Gateway 3.

The following firewall security levels can be configured for the FastMile 5G Gateway 3:

- off: all inbound and outbound traffic is allowed
- low: all outbound traffic and pinhole-defined inbound traffic is allowed
- high: all inbound traffic is denied and only minimal common outbound services are permitted.

Click Firewall.

The Firewall screen appears.

#### *Figure 44* **Security: Firewall**

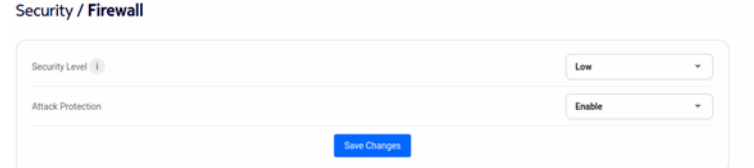

You can configure the following firewall settings:

- security level (off, low, or high)
- attack protection (enable/disable)

Click Save Changes.

### **IP Filter**

Click IP Filter.

The IP Filter screen appears.

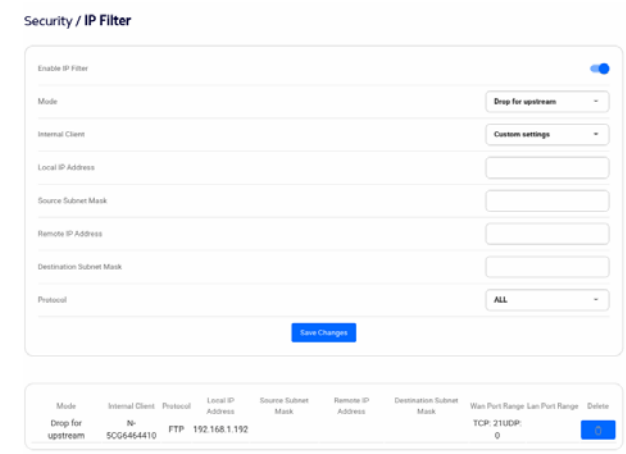

#### *Figure 45* **Security: IP Filter**

You can configure the following IP filter settings:

- enable IP filter
- mode
- internal client
- local IP address
- source subnet mask
- remote IP address
- destination subnet mask
- protocol

Click Save Changes.

Click Delete to remove any configuration from the table.

# **ALG and DMZ screen**

From the WebUI left-side menu, selecting DMZ/ALG allows you to configure Application-Level Gateway (ALG) and Demilitarize Zone (DMZ) parameters.

Click DMZ/ALG.

The ALG Configuration and DMZ Configuration screen appears.

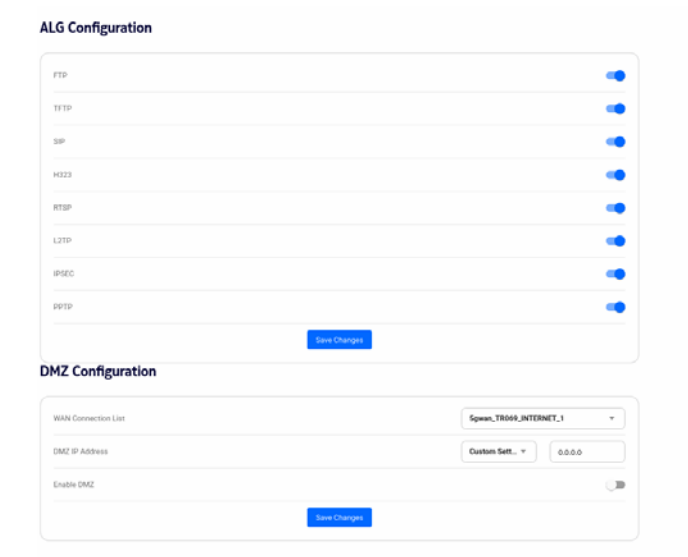

#### *Figure 46* **Security: DMZ/ALG**

You can enable or disable the following ALG settings:

- FTP
- TFTP
- SIP
- H323
- RTSP
- L2TP
- IPSEC
- PPTP

Click Save Changes.

You can configure the following DMZ settings:

- WAN connection list
- DMZ IP address
- enable DMZ

Click Save Changes.

# **Diagnostics screen**

From the WebUI left-side menu, selecting Diagnostics allows you to configure log settings and perform speed tests by Ookla.

# **Logs**

Click Logs.

The Logs screen appears.

#### *Figure 47* **Diagnostics / Logs**

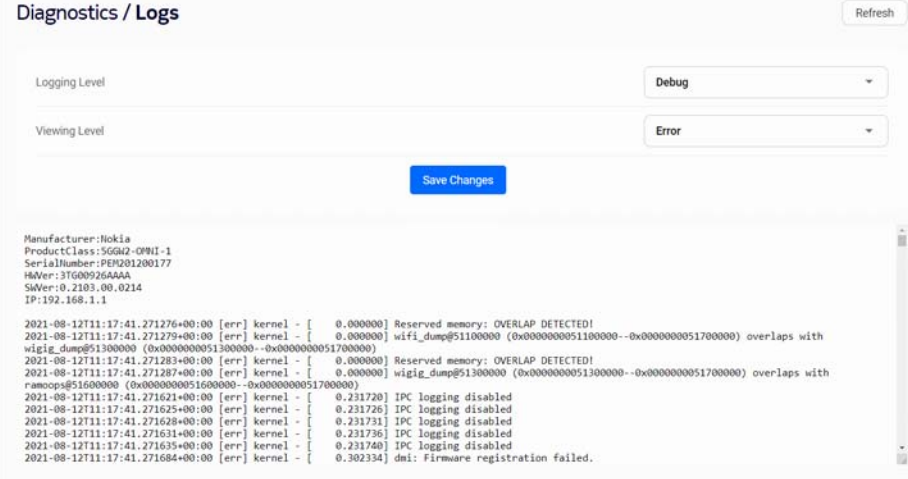

Choose a logging level from the drop-down menu to determine the types of events that are recorded in the log file.

Choose the viewing level from the drop-down menu to determine the types of events that are shown in the log file.

Click Save Changes. The log file is displayed at the bottom of the screen.

## **Speed test by Ookla**

From the Diagnostics page, click Speed test by Ookla. You should be prompted to agree to use this speed test service by Ookla as per their privacy policy.

The Speed test screen appears.

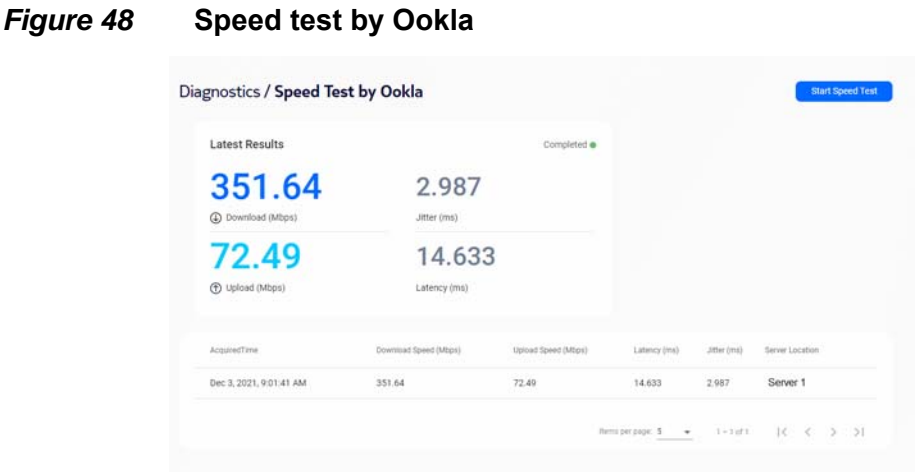

Click the Start test button. The test may take up to 45 seconds to complete.

The Speed test results will display the following parameter information:

- download speed (Mbps)
- upload speed (Mbps)
- latency (ms)
- jitter (ms)
- server location

# **System screen**

The System screen has two tabs:

- general
- device management

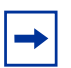

**Note:** The FastMile 5G Gateway 3 does not have any LEDs, therefore the system screen does not show a LEDs option.

If you are logged in as an admin, the WebUI displays a message that the device does not have any LEDs.

For LCD information, see the section [LCD screens](#page-19-0).

### **General**

From the WebUI left-side menu, selecting System and then General will show you these options:

- enter PIN to unlock your SIM card
- enter PUK and PIN to unblock your SIM card
- reboot device: the device restarts and keeps existing configuration
- factory reset: the device restarts and erases existing configuration
- change password

**Note:** For a PIN-locked SIM card after reboot, or factory reset, a PIN number will be needed. Also, if a second SIM card B is used with PIN enabled and inserted to the CPE and its PIN is verified, the SIM card A PIN number will be needed when it is inserted.

For uSIM cards, when status shows '*Available*' it means PIN number verification is needed. When status shows '*Blocked*' it means the SIM PIN is blocked and you need to input a PUK number and a new PIN number. When status shows '*Error*' it means the SIM card is disabled because of a PUK error, or a modem failure, or a broken SIM card, or a specific PIN lock acceptance feature is not active but the SIM card PIN number is locked.

### <span id="page-67-0"></span>**Unlocking or unblocking your SIM card**

A SIM PIN number is defined by default and provided in a SIM plastic envelope.

If your PIN number is locked, from the System General screen, click Enter PIN to unlock your SIM card.

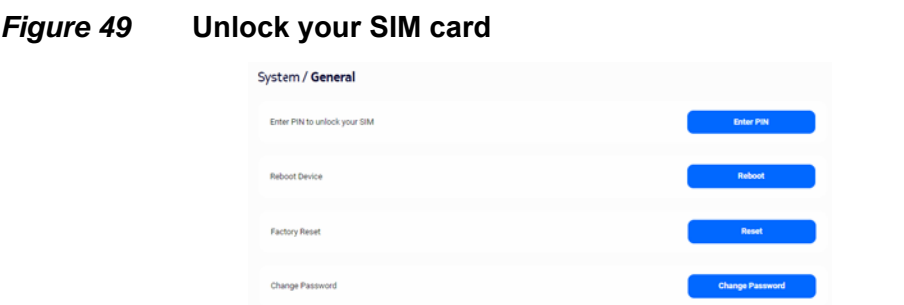

The Enter PIN to unlock SIM entry box will appear. Enter your PIN number.

*Figure 50* **Enter PIN to unlock your SIM card**

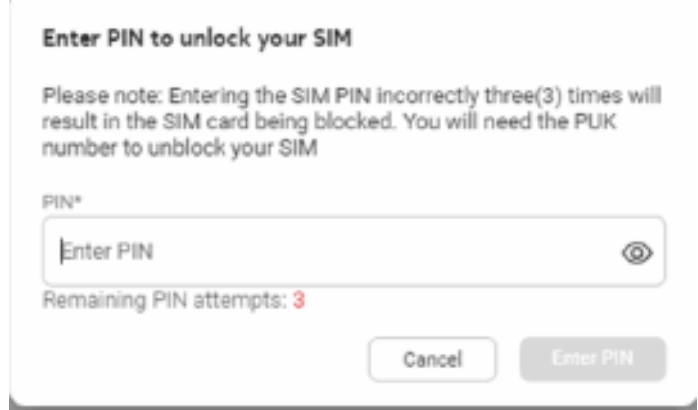

Entering the SIM PIN incorrectly 3 times will result in the SIM card being blocked.

If your SIM card is blocked, from the System General screen click Enter PUK to unblock your SIM card.

#### *Figure 51* **Unblock your SIM card**

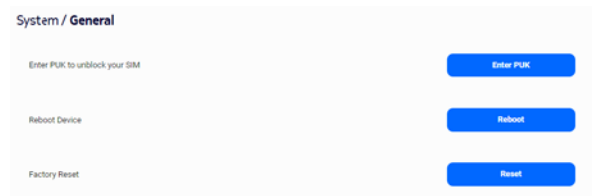

The Enter PUK to unblock your SIM card entry box will appear. Enter your PUK and PIN numbers.

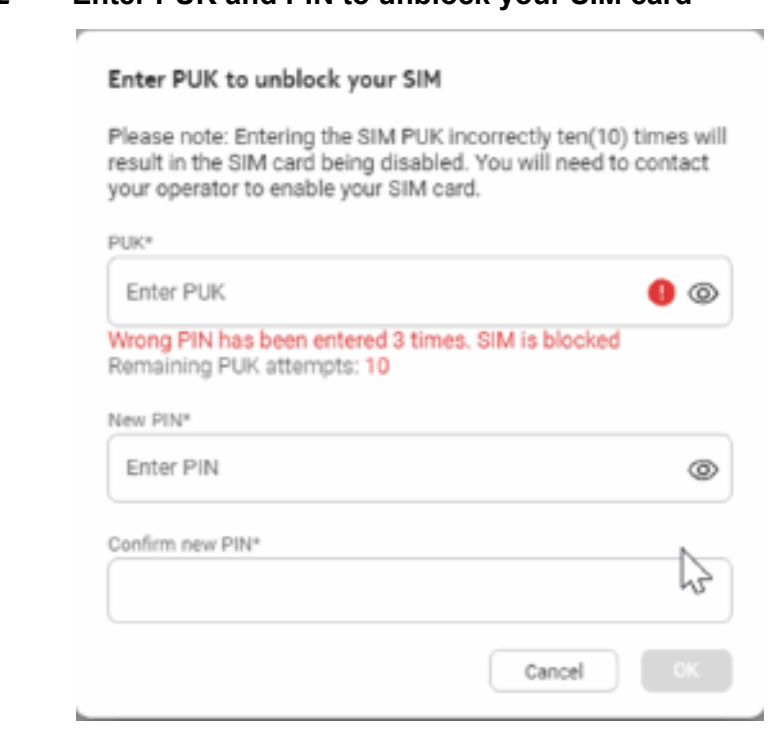

*Figure 52* **Enter PUK and PIN to unblock your SIM card**

Entering the SIM PUK number incorrectly 10 times will result in the SIM card being disabled. You will need to contact your operator to enable the SIM card.

#### **Rebooting the FastMile 5G Gateway 3**

Rebooting the FastMile 5G Gateway 3 cycles power to the device and keeps all configurations made to date.

#### **Using the WebUI**

From the System, General screen, click Reboot.

The FastMile 5G Gateway 3 reboots and keeps existing configuration parameters.

#### **Resetting the FastMile 5G Gateway 3 to factory default**

Resetting the FastMile 5G Gateway 3 to factory default removes all configurations made to date.

#### **Using the WebUI**

From the System, General screen, click Reset.

The FastMile 5G Gateway 3 restarts and erases existing configuration

### **Changing the password**

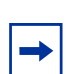

**Note:** For security reasons, we recommend changing the default password once you have logged into the WebUI.

Passwords must contain 10-64 characters. The first character of the password cannot be a special character. The same character cannot be used consecutively eight times.

Passwords must have at least three of the following four types of characters:

- uppercase character (A-Z)
- lowercase character (a-z)
- number (0-9)
- special character  $(!#+,-|=@)$

From the System, General screen, click Change Password.

The Change Password screen appears.

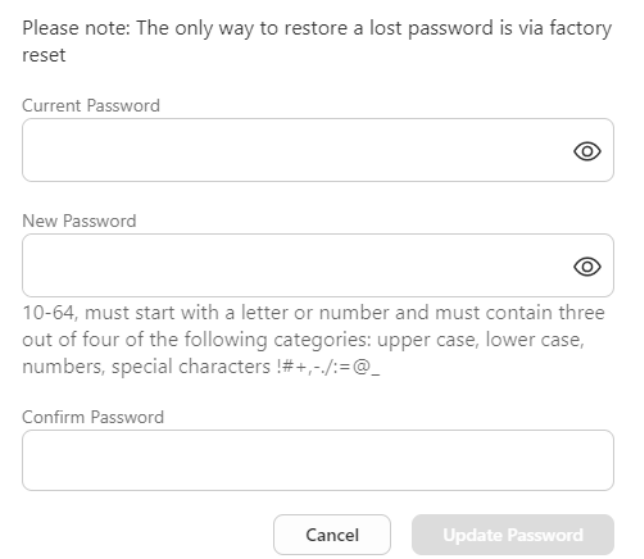

#### *Figure 53* **System: Change Password**

#### **Change Password**

Enter the current password, (the original password is located on the quick onboarding guide).

Enter the new password again to confirm.

 $\sim$ 

Click Update Password.

Your password is changed.

### **Device management**

Click Device management.

The Device management screen appears.
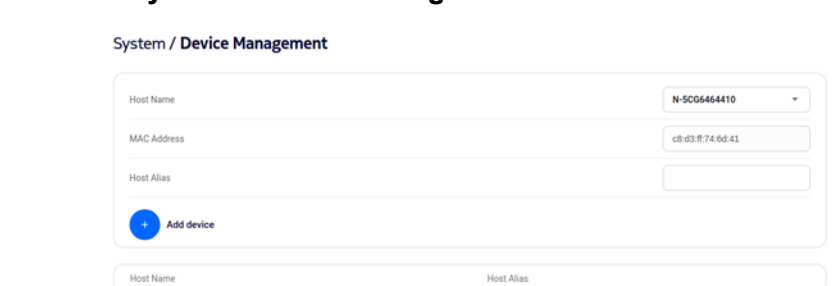

*Figure 54* **System: Device Management**

You can configure the following device management settings:

- host name
- MAC address
- host alias

Click Add device.

The values appear in the table below.

3TG-02288-AAAA-TCZZA-02

# **Logging out**

Click Logout from the bottom of the FastMile 5G Gateway 3 menu.

# **Troubleshooting**

This section provides additional information about the following:

- repositioning for a better signal
- using the power button
- using the reset button

## **Repositioning for a better signal**

If you want to reposition the FastMile 5G Gateway 3 for a better signal, do the following:

- power off the FastMile 5G Gateway 3
- disconnect the gateway from the electrical outlet
- move the FastMile 5G Gateway 3 to a different position, for example, the other side of the room or a higher position
- connect the FastMile 5G Gateway 3 to an electrical outlet at the new location and power it on

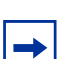

**Note:** You may need to repeat the steps several times before finding the final location for the FastMile 5G Gateway 3.

Once you have a good signal, it is important that you do not reposition or rotate the FastMile 5G Gateway 3. You are now ready to connect devices to your FastMile 5G Gateway 3.

### **Using the power button**

The Power button is located on the backside of the FastMile 5G Gateway 3 and is marked On/Off.

Press the Power button for one second (Off), wait one second, and then press the Power button again (On).

The FastMile 5G Gateway 3 reboots.

## **Using the reset button**

Reset the device by pressing the reset button for 5 seconds or more. The reset button is located on the label on the bottom of the device.

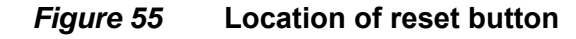

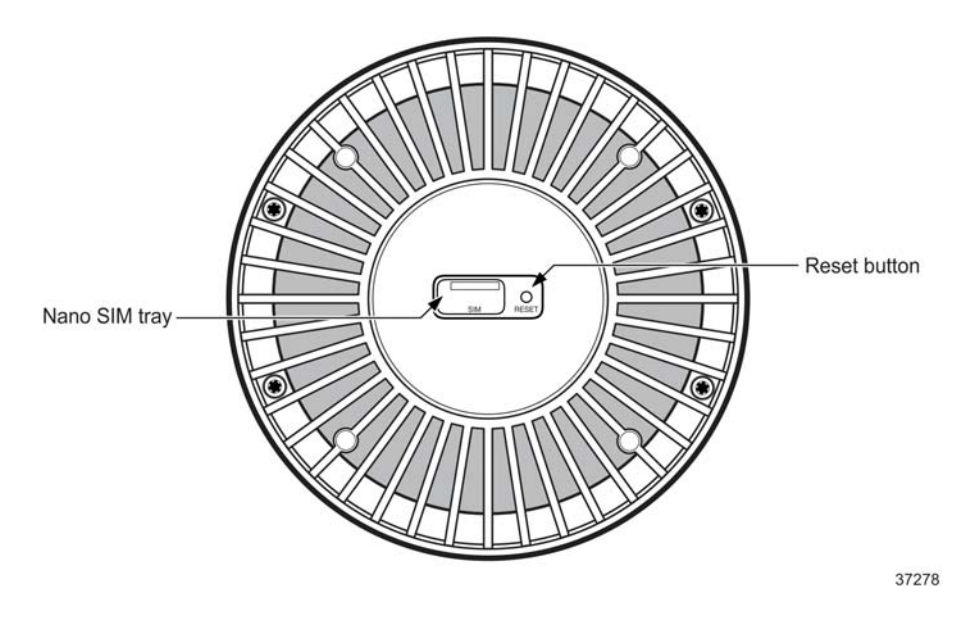

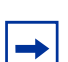

**Note:** During factory reset, the FastMile 5G Gateway 3 could restart twice. This is normal behavior.

# **Glossary**

This glossary provides the explanation and optional descriptions of most acronyms and initialisms that appear in this document.

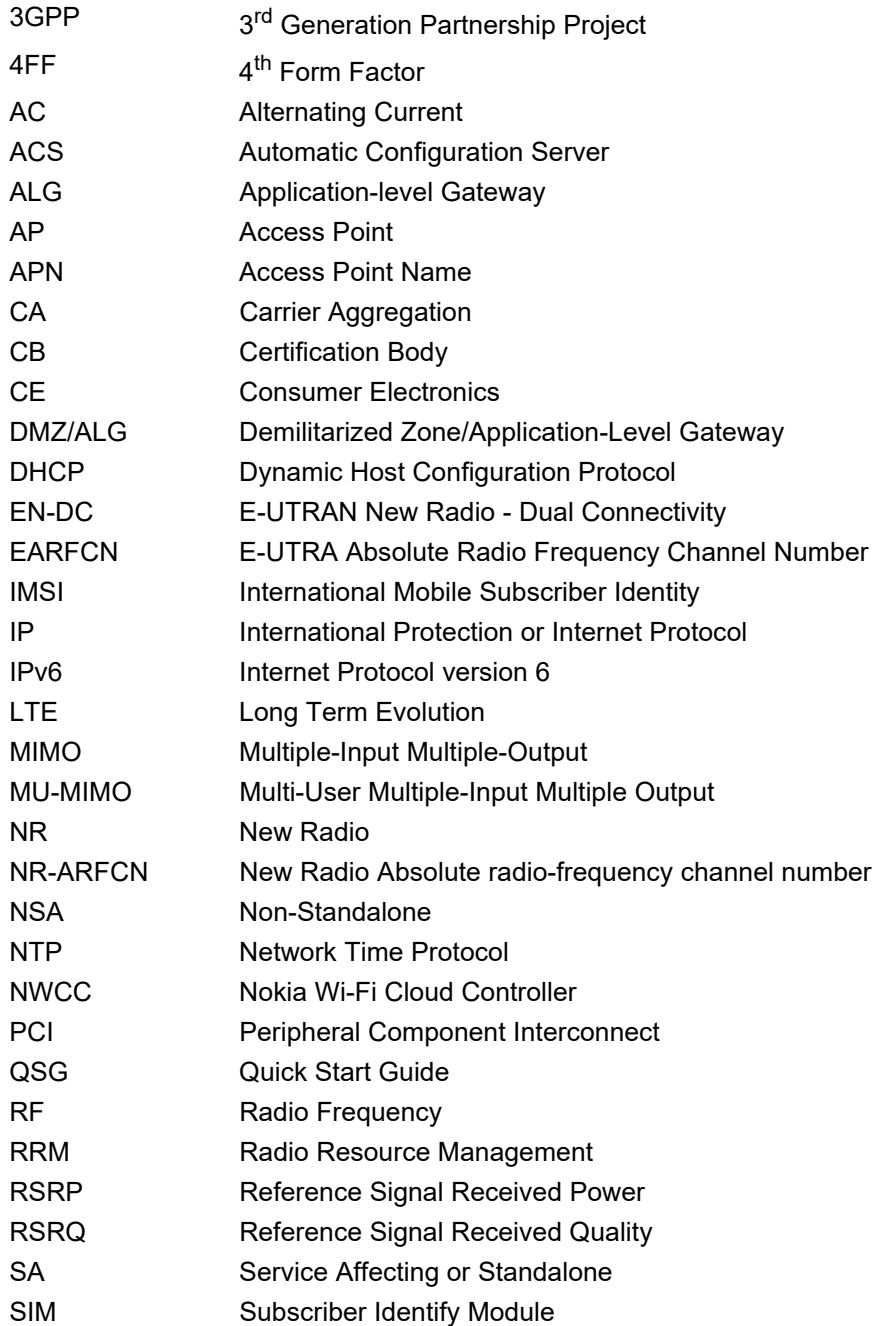

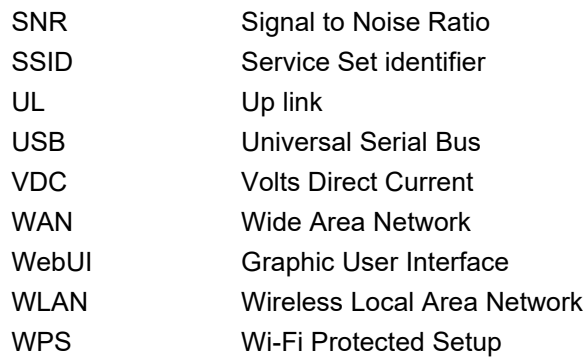

# **Identification**

See the table below for the FastMile 5G Gateway 3 supported models and variants.

*Table 1* **Identification of FastMile 5G Gateway 3 supported models and variants**

| <b>Model</b> | Kit part number | <b>Description</b>    | Device part number on<br>bottom label |
|--------------|-----------------|-----------------------|---------------------------------------|
| 5G12-13W-A   | 3TG-00800-AAAA  | Unit without TEL port | 3TG-00799-ABAA                        |
|              | 3TG-00800-BAAA  | Unit with TEL port    | 3TG-00799-ABAB                        |

# **Technical specifications**

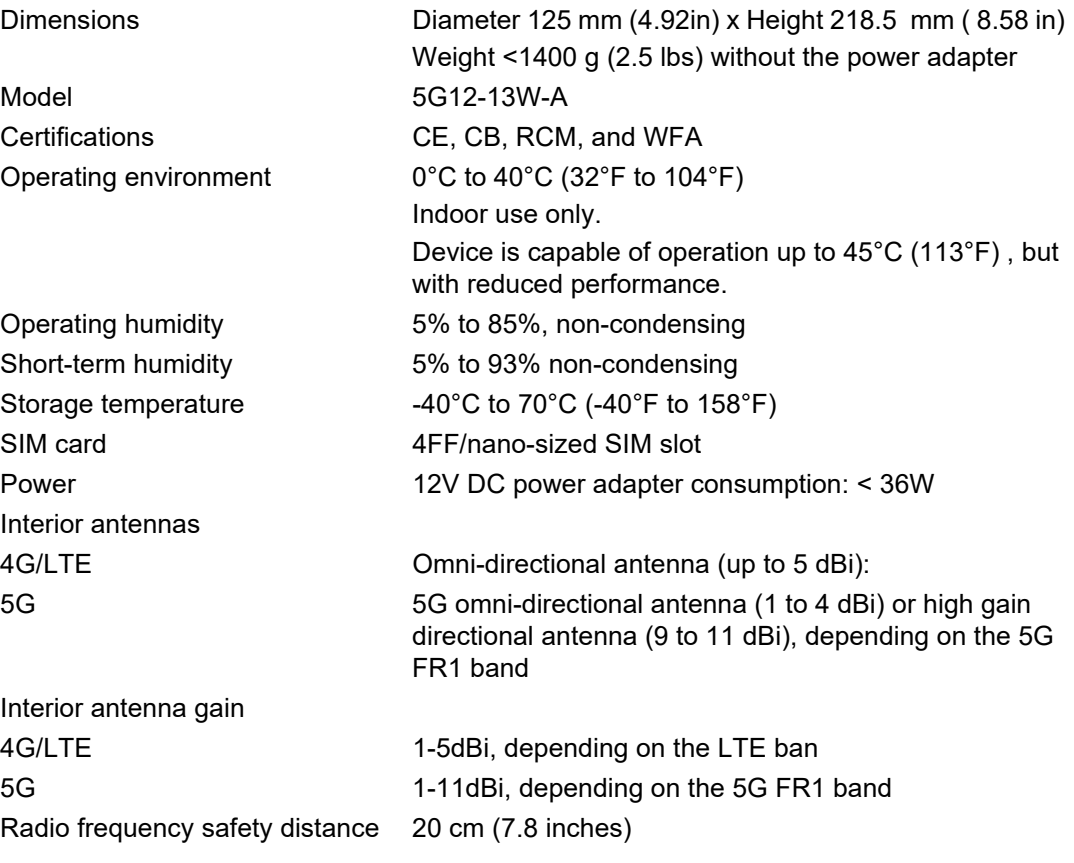

#### **5G NR**

- 3GPP Release 15 5G NR NSA/SA: Option 3X, Option 3A
- Supported 5G NR radio bands

Sub-6 GHz (FDD)

- n1 2100 (UL: 1920-1980 MHz; DL: 2110-2170 MHz)
- n3 1800 (UL: 1710-1785 MHz; DL: 1805-1880 MHz)
- n5 800 (UL: 824-849 MHz; DL: 869-894 MHz)
- n7 2600 (UL: 2500-2570 MHz;
- DL: 2620-2690 MHz)
	- n8 900 (UL: 880-915 MHz; DL: 925-960 MHz)
	- n28 700 (UL: 703-748 MHz; DL: 758-803 MHz)

Sub-6 GHz (TDD)

- n40 TD 2300 (2300-2400 MHz)
- n78 TD 3500 (3300-3800 MHz)

5G NR antenna gains

- n7/n40/n78: 9-11dBi
- n1/n3: 2-4dBi
- n5/n8/n28:1-3dBi

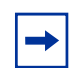

**Note:** Actual supported radio frequency (RF) bands may vary in different regions due to certifications.

### **Wi-Fi**

The device is also compliant with 802.11 a/b/g/n/ac/ax.

The device supports up to 128 clients per band and per service set identifier (SSID), and the device supports a total of 128 clients.

#### **LTE**

Supported LTE radio bands: FDD:

- B1 (2100 MHz)
- B3 (1800 MHz)
- B5 (800 MHz)
- B7 (2600 MHz)
- B8 (900 MHz)
- B28 (700 MHz)

TDD:

• B40 (2300 MHz)

LTE antenna gains

- B7, B40: 3-5dBi
- B1, B3: 2-4dBi
- B5, B8, B28: 1-3dBi

### **Radio - cellular (WAN-side)**

- 3GPP Release 5G NSA option 3x
- 3GPP Release 5G SA
- Downlink: 4x4MIMO and 256 QAM
- Uplink: 1x1 SISO 256 QAM

## **LTE CA 5G EN-DC mode**

The FastMile 5G Gateway 3 implements the 5G NSA (Option 3x) configuration, meaning it uses a 4G/LTE carrier and 5G NSA carrier at the same time to connect to the service provider's network. The control plane is carried over the LTE network and the user plane is carried over both the LTE and 5G NSA networks.

### **5G SA**

When operating in the 5G SA mode, the FastMile 5G Gateway 3 uses the 5G network to connect to the service provider's network.

## **Certification**

The FastMile 5G Gateway 3 is certified for CE, CB, RCM, and WFA regions, which cover the following 4G LTE and 5G NR bands:

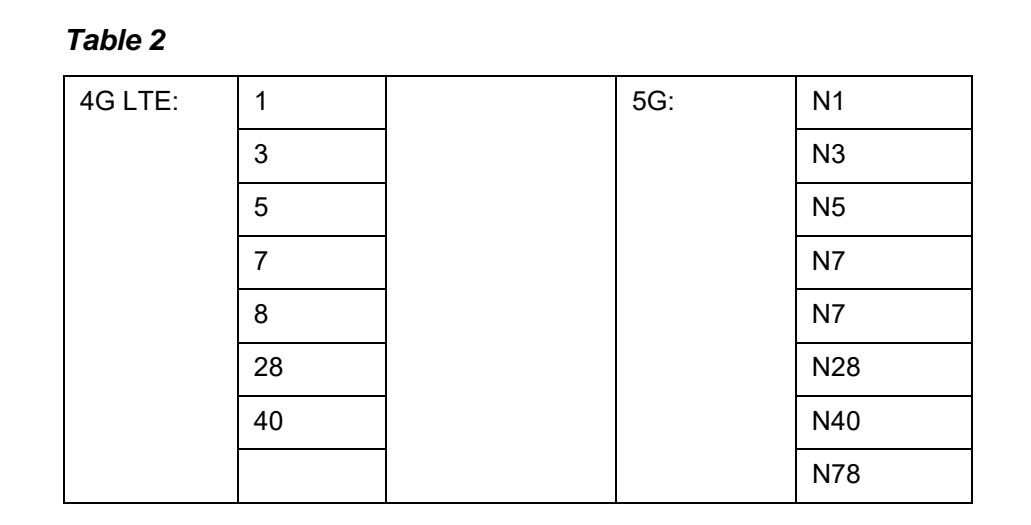

## **Warranty and safety**

For information on the hardware Limited Warranty, please go to [www.nokia.com/](http://www.nokia.com/fastmile) [fastmile.](http://www.nokia.com/fastmile) Read the FastMile 5G Gateway 3 Safety and Regulatory information that is included with the product for the following information:

- safety warnings (risk of electrical shock or fire)
- caution (potential equipment damage)
- environmental and regulatory requirements
- end of life collection and treatment
- simplified EC declaration or conformity
- specific precautions for EMS warnings.

# **Manufacturer information**

#### *Table 3*

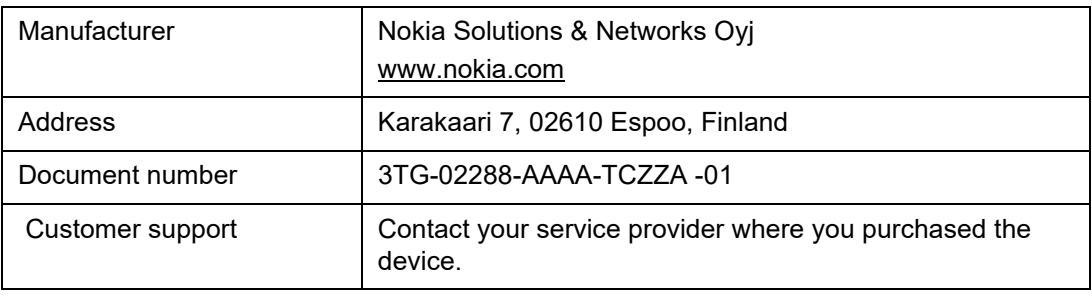

# **About Nokia**

We create the technology to connect the world. Powered by the research and innovation of Nokia Bell Labs, we serve communications service providers, governments, large enterprises and consumers, with the industry's most complete, end-to-end portfolio of products, services and licensing.

From the enabling infrastructure for 5G and the Internet of Things, to emerging applications in digital health, we are shaping the future of technology to transform the human experience. networks.nokia.com

Nokia is a registered trademark of Nokia Corporation. Other product and company names mentioned herein may be trademarks or trade names of their respective owners.

© 2022 Nokia

Nokia Oyj

Karakaari 7

FI-02610 Espoo, Finland

<www.nokia.com>